# HEADRUSH CORE

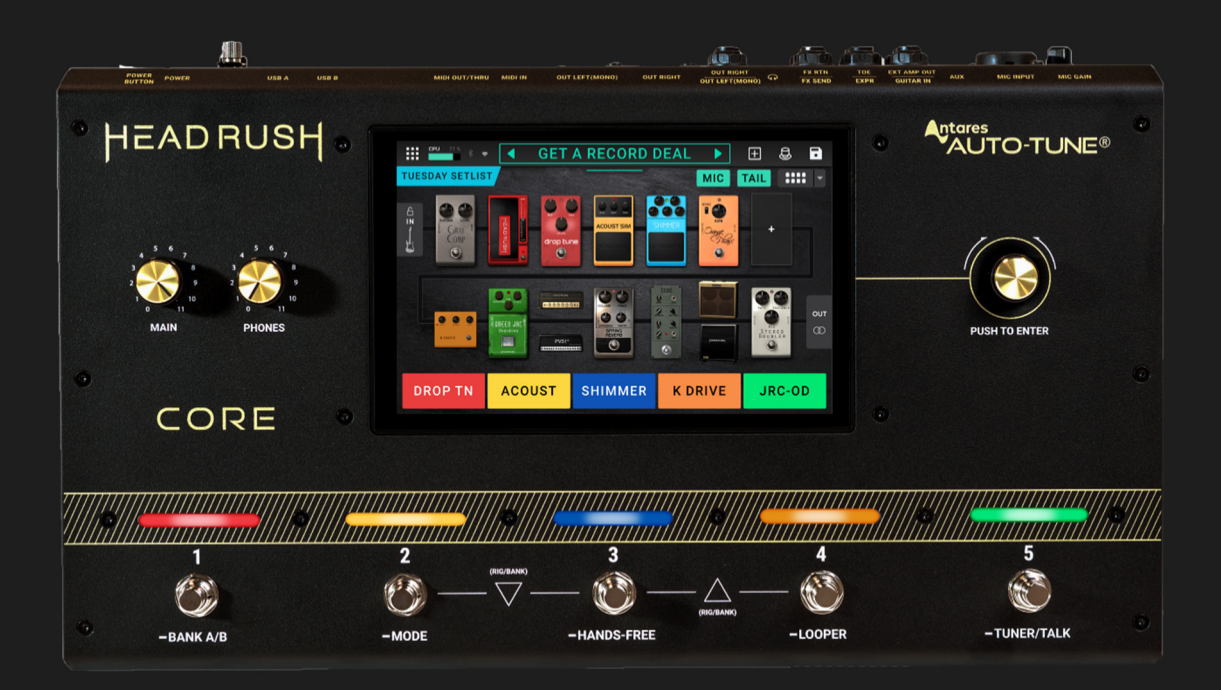

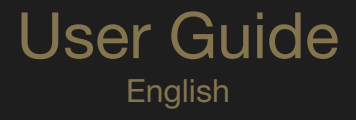

Manual Version 1.0.0

### **Table of Contents**

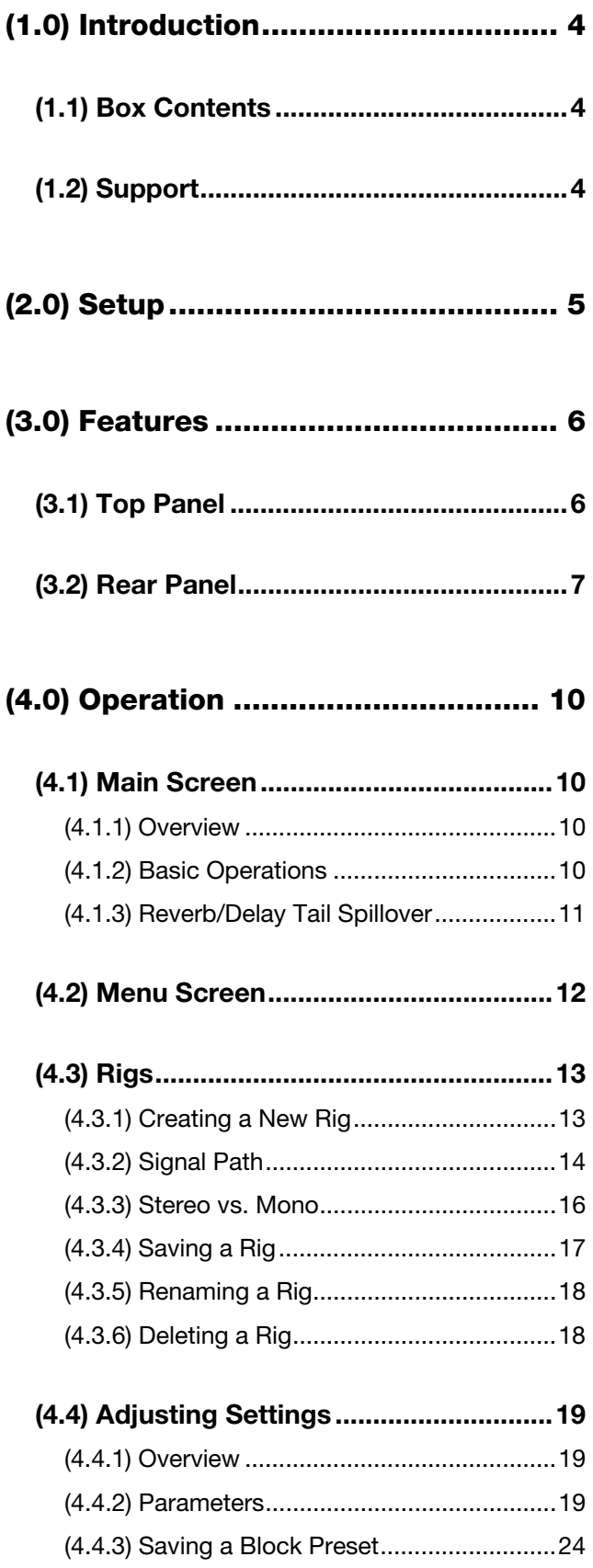

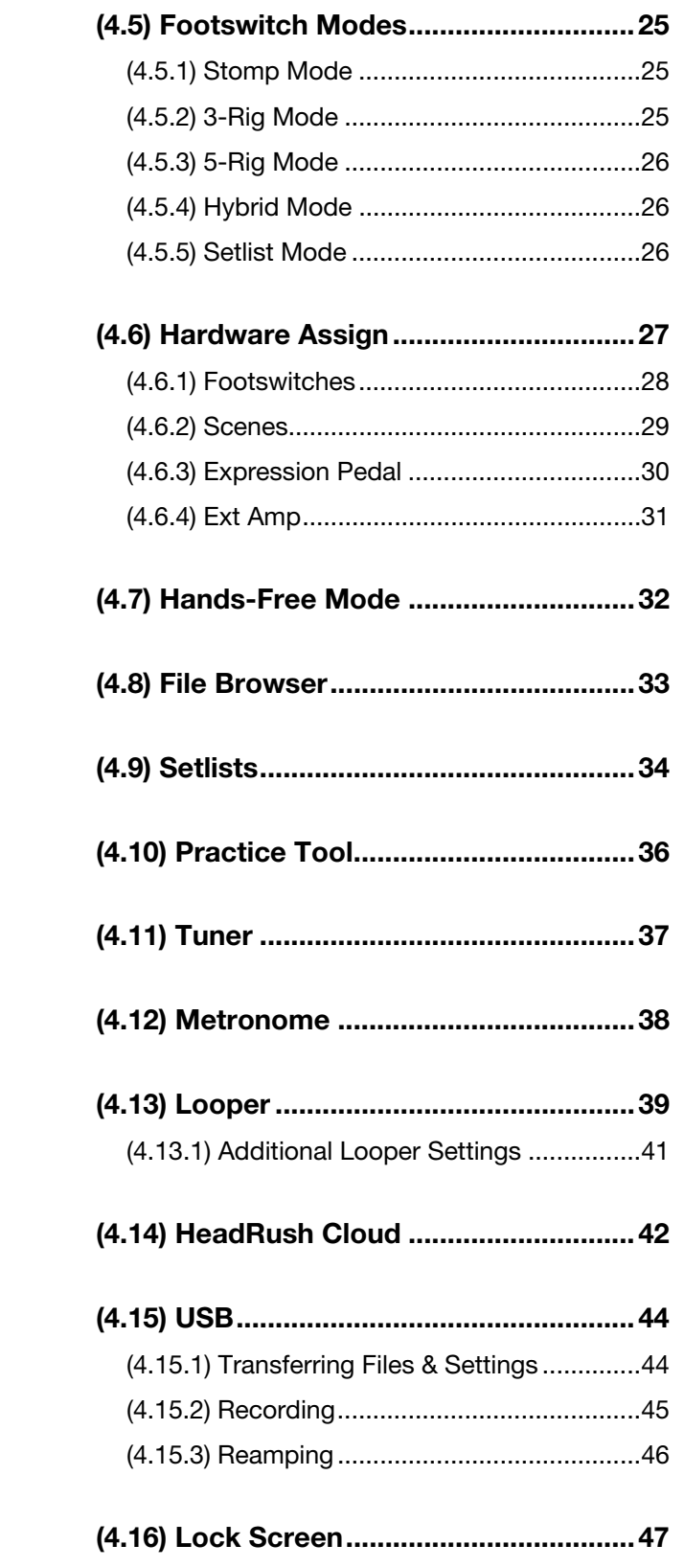

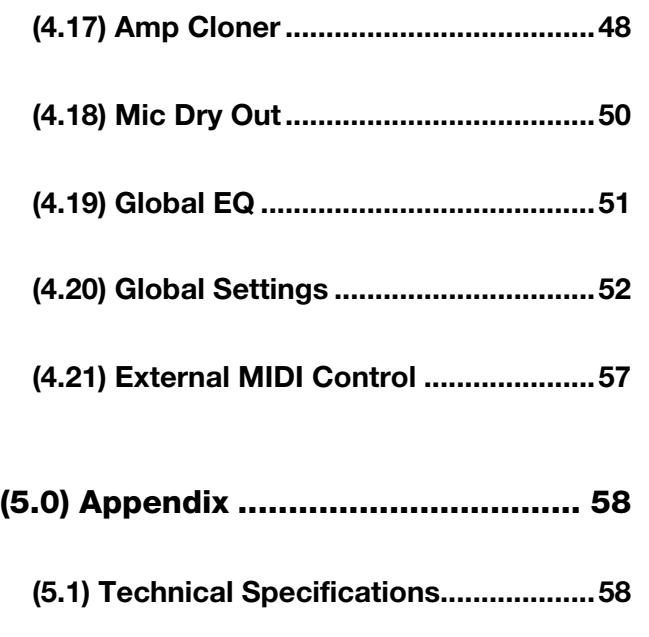

**[\(5.2\) Trademarks & Licenses .................... 58](#page-57-0)** 

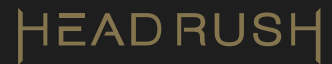

### <span id="page-3-0"></span>**(1.0) Introduction**

### **(1.1) Box Contents**

HeadRush Core USB Cable Power Cable (2 pieces) Software Download Card Quickstart Guide Safety & Warranty Manual

### **(1.2) Support**

For the latest information about this product (documentation, technical specifications, system requirements, compatibility information, etc.) and product registration, visit **[headrushfx.com](http://www.headrushfx.com)**.

For additional product support, visit **[headrushfx.com](http://www.headrushfx.com/support)**/**support**.

### <span id="page-4-0"></span>(2.0) Setup

Items not listed under *(1.1) [Introduction](#page-3-0) > Box Contents* are sold separately.

**IMPORTANT!** In the *(4.20) Global [Settings](#page-51-0)* menu, make sure you set the **Outputs** to send signal at amp level if you are using a traditional guitar amplifier, or line level (default) if you are using a full-range flat-response amplifier, mixer, PA speaker or audio interface.

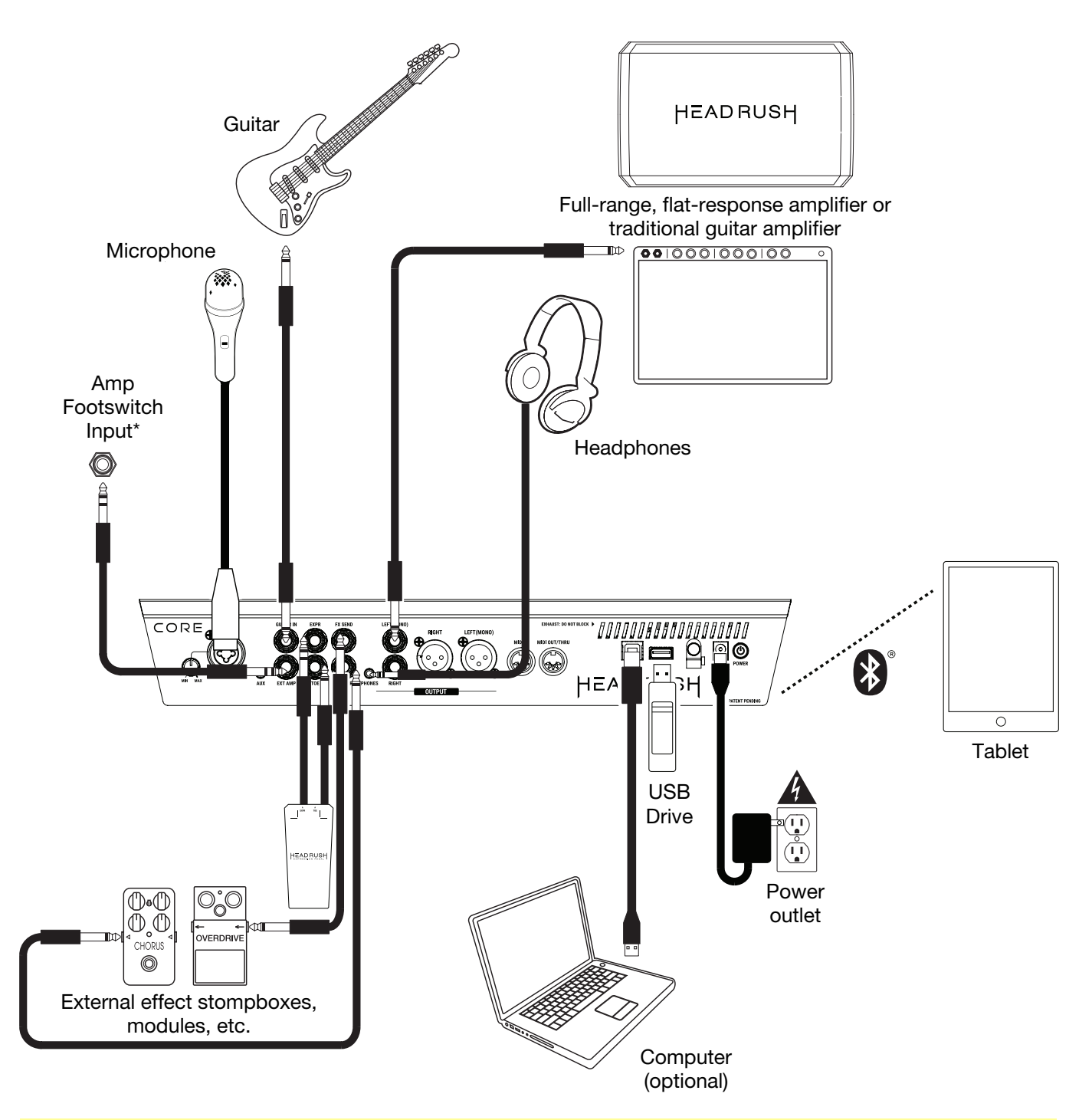

**\* IMPORTANT!** Only connect this output to amplifiers that have a "short-to-sleeve" footswitch input. If you connect this output to any other type of footswitch input, you may cause permanent damage to your equipment. If you are unsure if your amplifier has a "short-to-sleeve" footswitch input, please consult the amplifier's manual or manufacturer to confirm before attempting.

### <span id="page-5-0"></span>(3.0) Features

### **(3.1) Top Panel**

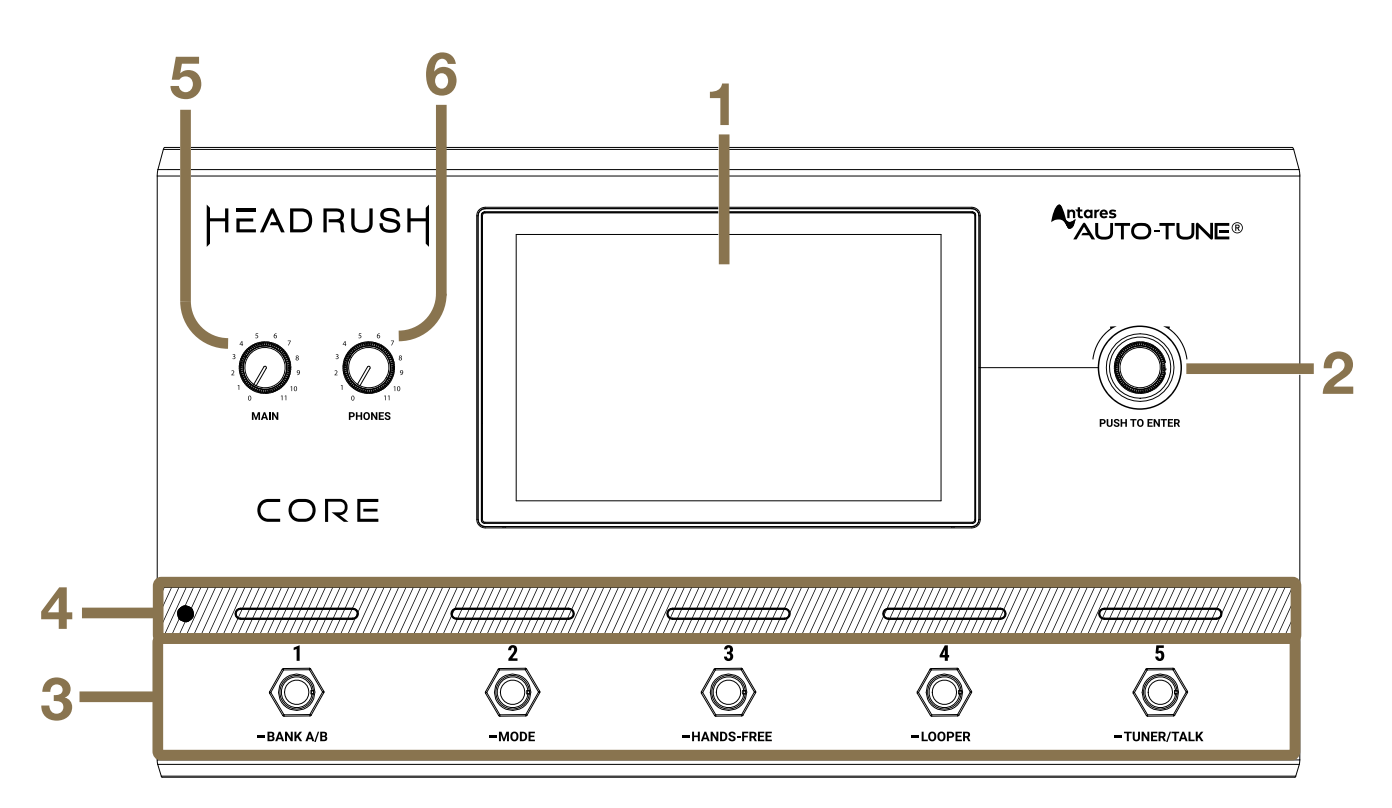

#### **1. Main Display**

This full-color multi-touch display shows information relevant to HeadRush Core's current operation. Touch the display (and use the hardware controls) to control the interface. See *(4.1) Main [Screen](#page-9-0)* to learn how it works.

### **2. Encoder**

Turn this encoder to scroll through the available menu options or adjust the parameter values of the selected field in the display. Push the encoder to confirm your selection.

#### **3. Footswitches**

Press these footswitches to activate or deactivate the assigned block or scene, or to load the assigned rig. See *(4.5) [Footswitch](#page-24-0) Modes* for more information.

#### **4. Footswitch Indicators**

These lights indicate whether the block, rig, or scene assigned to each footswitch is on (brightly lit) or off (dimly lit).

#### **5. Main Volume**

Turn this knob to adjust the volume level of the **Outputs**.

#### **6. Headphone Volume**

Turn this knob to adjust the volume level of the **Phones Output**.

### <span id="page-6-0"></span>**(3.2) Rear Panel**

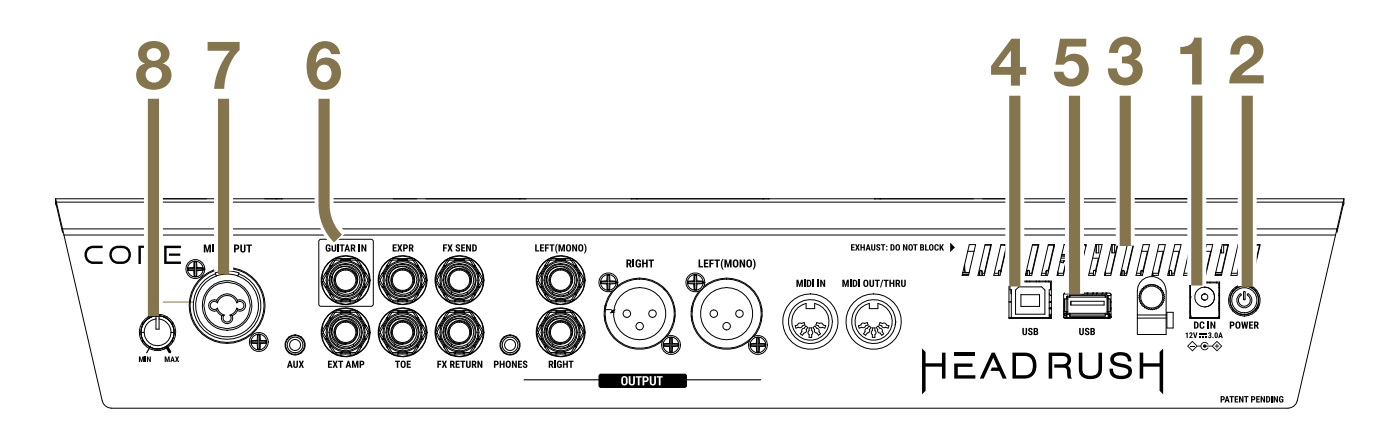

### **1. Power Input**

Connect this input to a power outlet using the included power cable.

### **2. Power Switch**

Press this button to turn HeadRush Core's power on.

#### **3. Vent**

Make sure this vent is unobstructed while using HeadRush Core.

#### **4. USB-B Port**

Connect this USB port to a computer using a standard USB cable. This connection allows HeadRush Core to send and receive the digital audio signal to and from your computer. You can also use this connection to import or export rigs, block presets, and setlists. See *[\(4.15\)](#page-43-0) USB* for more information.

### **5. USB Type-A Port**

Connect a USB flash drive to this USB port for additional storage. A class-compliant USB device can also be connected to this USB port for external MIDI control.

#### **6. Guitar Input** (1/4"/6.35 mm, TS)

Connect your guitar to this input using a standard instrument cable.

#### **7. Mic Input** (XLR or 1/4"/6.35 mm, **balanced**)

Connect a microphone to this input using a standard XLR or 1/4" (6.35 mm) microphone cable. You can enable or disable +48V phantom power for these inputs in the *(4.20) Global [Settings](#page-51-0)* screen.

**Important:** Only enable phantom power if your microphone requires it. Most dynamic microphones and ribbon microphones do not require phantom power, while most condenser microphones do. Consult your microphone's documentation to find out whether it needs phantom power.

#### **8. Mic Input Gain**

Use this knob to adjust the level of the **Mic Input**. View the current level of the microphone by double tapping the input block to make sure the level is not low or clipping.

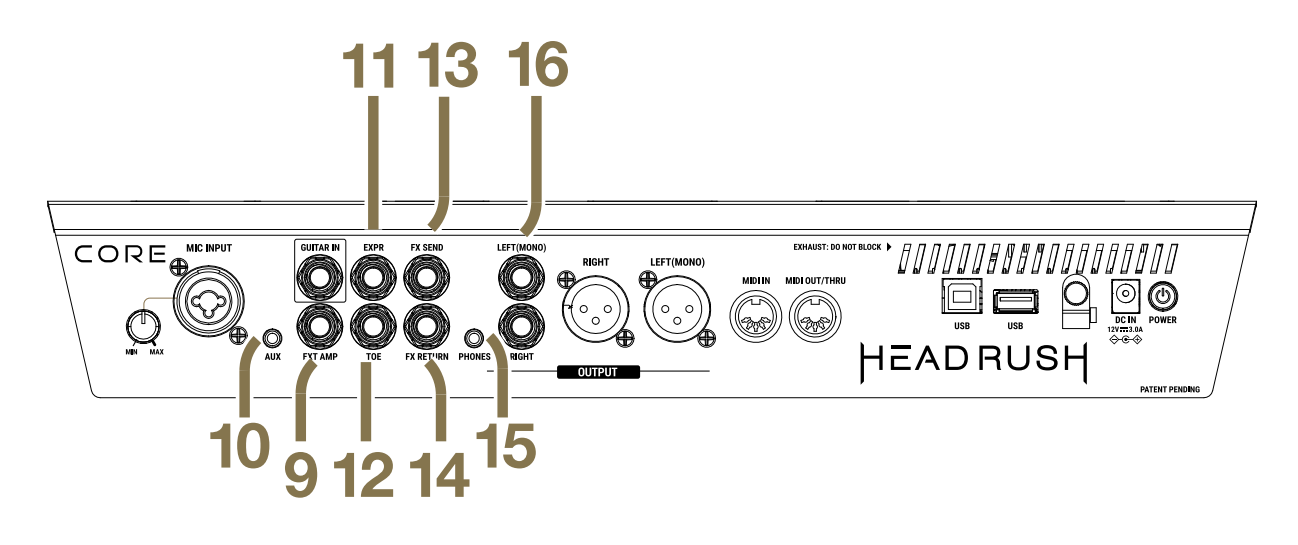

### **9. External Amp Footswitch Output** (1/4"/6.35 mm, TRS)

Connect this output to the footswitch input of an external guitar amplifier to toggle channels or turn reverb on and off on the amplifier using HeadRush Core.

**IMPORTANT!** Only connect this output to amplifiers that have a "short-to-sleeve" footswitch input. If you connect this output to any other type of footswitch input, you may cause permanent damage to your equipment. If you are unsure if your amplifier has a "short-to-sleeve" footswitch input, please consult the amplifier's manual or manufacturer to confirm before attempting.

### **10. Aux Input** (1/8"/3.5 mm, TRS)

Connect an optional audio source (e.g., smartphone, tablet, etc.) to this input using an 1/8" (3.5 mm) stereo cable.

#### **11. Expression Pedal Input** (1/4"/6.35 mm, TRS)

Connect an optional secondary expression pedal to this input using a standard instrument cable.

#### **12. Expression Pedal Toe Switch Input** (1/4"/6.35 mm, TS)

Connect the toe switch output of your optional expression pedal to this input using a standard 1/4" (6.35 mm) TS cable.

#### **13. FX Send Output** (1/4"/6.35 mm, TRS)

Connect this output to the input of another effects module, an effect pedal, or the effects loop return of an amplifier.

#### **14. FX Return Input** (1/4"/6.35 mm, TRS)

Connect this input to the output of another effects module, an effect pedal, or the effects loop send of an amplifier.

#### **15. Phones Output** (1/8"/3.5 mm, TRS)

Connect standard 1/8" (3.5 mm) stereo headphones to this output. Use the **phones volume** knob to control the volume level.

#### **16. Outputs** (1/4"/6.35 mm, TRS)

Connect these outputs to the inputs of your amplifier, audio interface, etc. If you only need to use one output, use the one labeled **(Mono) L**.

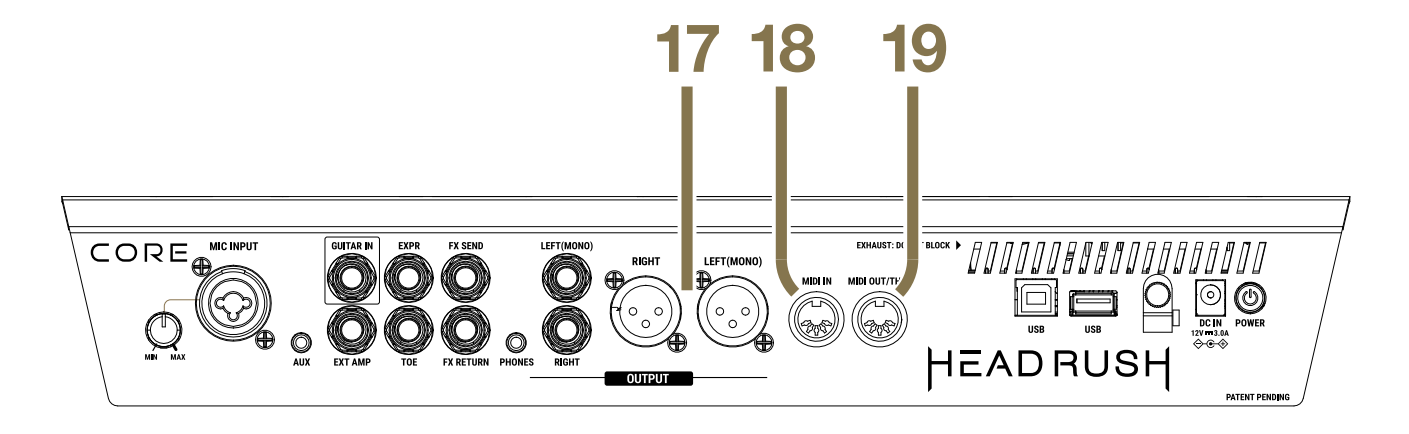

### **17. Outputs** (XLR)

Connect these outputs to the inputs of your mixer, active loudspeaker, etc. If you only need to use one output, use the one labeled **Left (Mono)**.

### **18. MIDI Input** (5-pin DIN)

Use a standard MIDI cable to connect this input to the MIDI output of an optional external MIDI device.

### **19. MIDI Out**/**Thru** (5-pin DIN)

Use a standard MIDI cable to connect this output to the MIDI input of an optional external MIDI device. You can set this output to be a standard MIDI output or MIDI throughput in the *(4.20) Global [Settings](#page-51-0)* screen.

### <span id="page-9-0"></span>**(4.0) Operation**

This chapter describes HeadRush Core's functions.

### **(4.1) Main Screen**

### **(4.1.1) Overview**

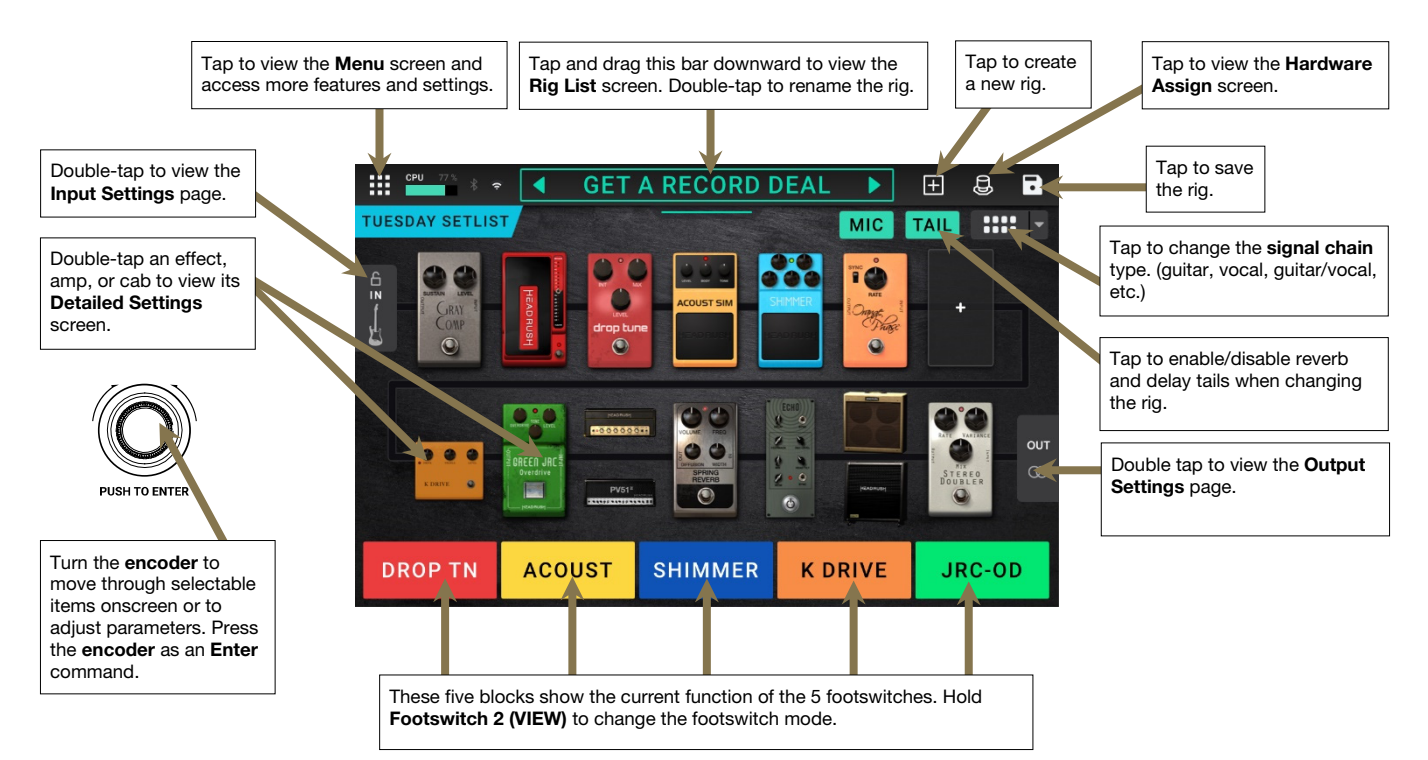

### **(4.1.2) Basic Operations**

**Important**: The sequence of blocks in your signal chain is not necessarily reflected in the footswitches. You can freely assign blocks to available footswitches without changing your signal chain at all—and vice versa. See *[\(4.6.1\)](#page-27-0) [Hardware Assign > Footswitches](#page-27-0)* to learn about this.

- **To assign a block** (amp, cab, impulse response, or effect) **to an empty slot**, tap the (+) icon and then use the list that appears. See *(4.3.1) Rigs > [Creating a New Rig](#page-12-0)* to learn about this.
- **To show a block's Detailed Settings screen**, double-tap it. Its settings screen will appear with its preset menu, parameters, and assigned color. See *[\(4.4\) Adjusting Settings](#page-18-0)* to learn about this.
- **To rearrange the blocks in your signal chain**, tap and drag a block to another slot or between two other blocks (the ones after that position will shift one slot further down the signal chain).
- **To activate or deactivate a block**, press the **footswitch** assigned to it, or tap the block and then tap the **On/Off** button that appears at the bottom of the screen.
- **To switch an amp, cab, or IR between a dual and single configuration**, tap the amp, cab, or IR, then tap the **2X** button that appears at the top of the screen.

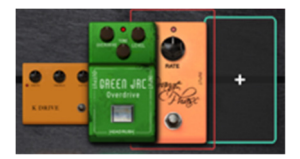

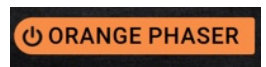

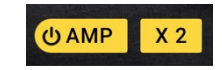

11

### <span id="page-10-0"></span>**To remove a block,** tap and hold the block, and then drag it to the bottom bar.

### **To load another rig** (preset), do any of the following:

- Tap the  $\blacktriangleleft$  or  $\blacktriangleright$  next to the name of the current rig on the screen.
- Tap the name of the rig on the screen and then turn the **encoder**.
- Hold the horizontal line below the rig name and drag downwards until a rig list is shown, then tap a rig to load it. When this list is shown, you can use the search bar to help find a specific rig quickly.
- **To view other options**, tap the **menu icon** in the upper-left corner, and then tap an option.

### **(4.1.3) Reverb/Delay Tail Spillover**

HeadRush Core features two types of Reverb/Delay Tail Spillover:

1. If you have reverb and/or delay effect(s) active on your rig and then switch to a different rig, the effect(s) will continue to decay after switching to the second rig.

靈

2. If you have a reverb or delay effect active on your rig and then bypass this effect, it will continue to decay after it is bypassed.

### **To enable or disable Reverb/Delay Tail Spillover for the whole rig**, tap **Tail** on the main screen.

**Note:** This feature will not work if you are using an effects loop or if USB Audio is enabled in the Global Settings.

**To enable or disable Reverb/Delay Tail Spillover for an individual effect,** double tap the effect in the **Main Screen** to access the effect's **settings screen**. Then change the effect's **Tails** by tapping the **Off** and **On** buttons.

**Note:** Adjusting this parameter will not impact the Reverb/Delay Tail Spillover setting for the whole rig.

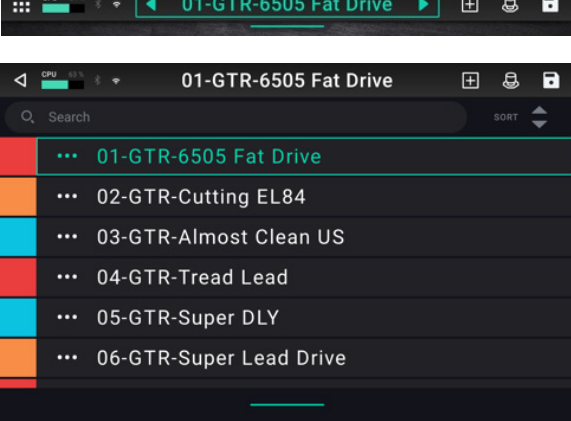

### HEAD RUSH

**DRAG HERE TO DELETE** 

**TAIL** 

**TAI** 

ඎ

◁

### <span id="page-11-0"></span>**(4.2) Menu Screen**

Most of the key features of HeadRush Core are accessible from the **Menu** Screen.

**To access the menu screen,** tap the **Menu** icon in the upper left corner of the **Main** screen.

To return to the Main screen, tap the  $\blacktriangleleft$  icon in the upper left corner of the Menu screen.

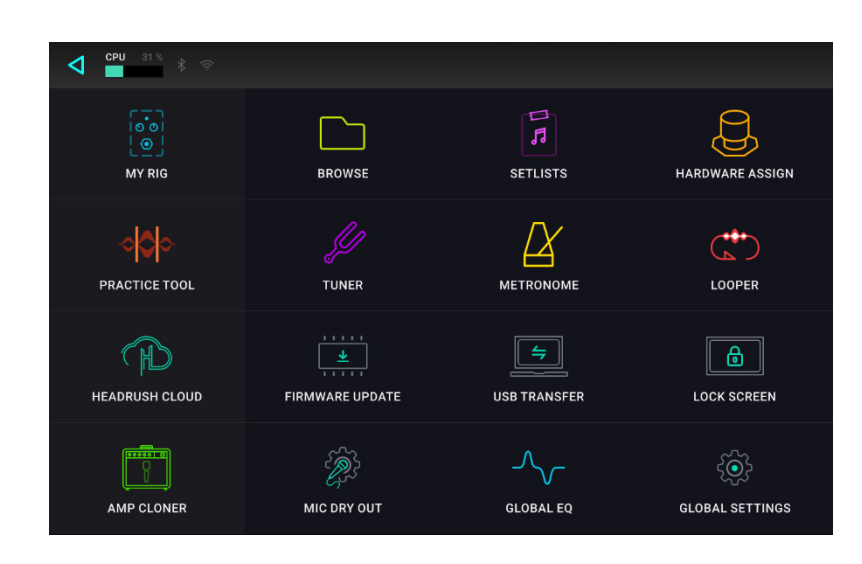

The following screens can be accessed from the **Menu** screen:

- **My Rig:** See *[\(4.1.1\) Main Screen > Overview](#page-18-0)* and *[\(4.3\) Rigs](#page-12-0)* to learn more about this screen.
- **Browse:** See *[\(4.8\) File Browser](#page-32-0)* to learn more about this screen.
- **Setlists:** See *[\(4.9\) Setlists](#page-33-0)* to learn more about this screen.
- **Hardware Assign:** See *[\(4.6\) Hardware Assign](#page-26-0)* to learn more about this screen.
- Practice Tool: See [\(4.10\) Practice Tool](#page-35-0) to learn more about this screen.
- **Tuner:** See *[\(4.11\) Tuner](#page-36-0)* to learn more about this screen.
- **Metronome:** See *[\(4.12\) Metronome](#page-37-0)* to learn more about this screen.
- **Looper:** See *[\(4.13\) Looper](#page-38-0)* to learn more about this screen.
- **HeadRush Cloud:** See *[\(4.14\) HeadRush Cloud](#page-41-0)* to learn more about this screen.
- **Firmware Update:** Tap here to enter **Firmware Update** mode. This will allow you to update HeadRush Core when new firmware is available, using either a USB connection to your computer or over-the-air via Wi-Fi.
- **USB Transfer:** See *[\(4.15.1\) USB > Transferring Files & Settings](#page-43-0)* to learn more about this screen.
- **Lock Screen:** See *[\(4.16\) Lock Screen](#page--1-0)* to learn more about this screen.
- **Amp Cloner:** See *[\(4.17\) Amp Cloner](#page-47-0)* to learn more about this screen.
- **Mic Dry Out:** See *[\(4.18\) Mic Dry Out](#page-49-0)* to learn more about this screen.
- **Global EQ:** See *[\(4.19\) Global EQ](#page-50-0)* to learn more about this screen.
- **Global Settings:** See *[\(4.20\) Global Settings](#page-51-0)* to learn more about this screen.

### <span id="page-12-0"></span>**(4.3) Rigs**

When you are using HeadRush Core, a **rig** is a preset: the combination of assigned **models**—the amps, cabs, IRs, clones, and effects—and the parameter settings of each of them. You can create, edit, save, and load rigs, making it easy to recall the perfect sound for each part of your performance.

Each rig has **14 slots**, each of which can have one model (amp, cab, or effect) assigned to it. An exception is when a slot is using an amp, cab, or IR in a dual configuration (when the **2X** button next to it is enabled).

Assigned slots will show graphical representations of the models, and empty slots will show a  $+$  symbol.

### **(4.3.1) Creating a New Rig**

**To create a new rig**, tap the  $+$  button in the upper-right corner of the main screen, and then tap **New Rig**.

### **To assign a block (amp, cab, IR, clone, or effect) to an empty slot**:

- 1. Tap the empty slot  $(+)$ .
- 2. In the list that appears, tap the type of block you want to assign.
- 3. In the list that appears, tap the specific block you want to assign.
- 4. In the next list that appears, tap the preset you want to load for that model.

As you add blocks, you will notice the CPU meter in the top left screen fill up. There is no limit to the number of the same type of blocks you can add; however, if this CPU meter reaches 100%, you may experience some unwanted tonal side effects (popping, clicks, etc.).

If you are loading an impulse response (IR) file, you can select one that is truncated to **1024** samples, which are less DSP-intensive, freeing up more resources to load and use additional models and/or IRs to your rigs.

**To load a truncated IR**, select the **IR 1024** model instead of the normal setting (**2048**) when adding an IR to your rig.

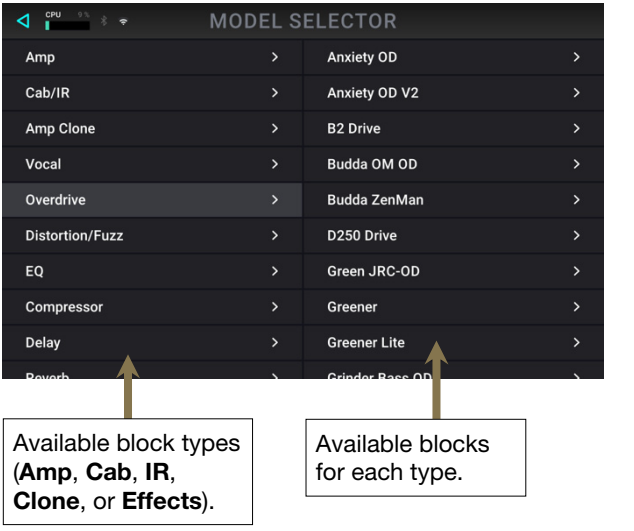

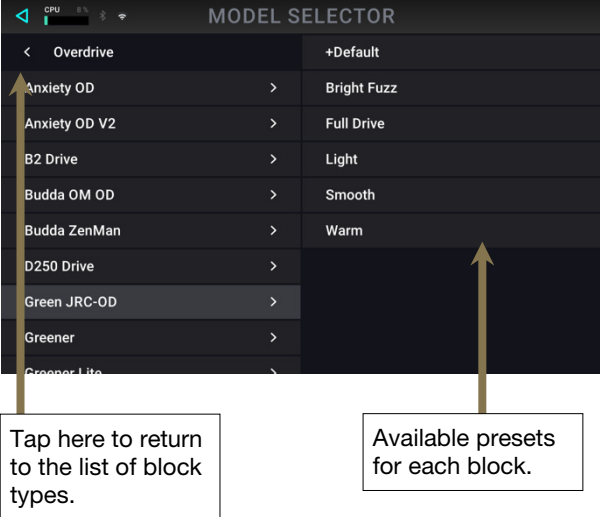

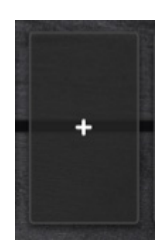

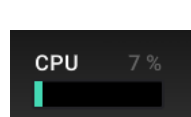

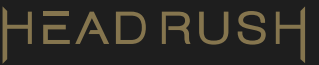

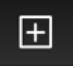

### <span id="page-13-0"></span>**(4.3.2) Signal Path**

The **signal path** is the direction that the audio signal follows from your guitar, through your 14 available blocks, and ends at the outputs of HeadRush Core. You can easily reconfigure your signal path to best suit your needs, especially when it comes to creating more complex rigs.

**To reconfigure the signal path**, tap the arrow next to the signal path button, located at the bottom of the **Main** screen. An overlay with your available signal chain routings will appear.

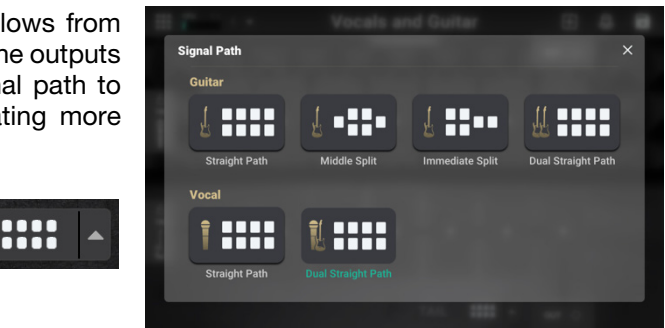

The following signal path options are available:

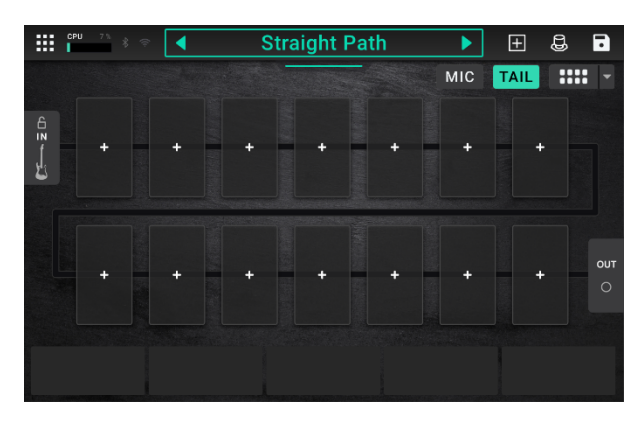

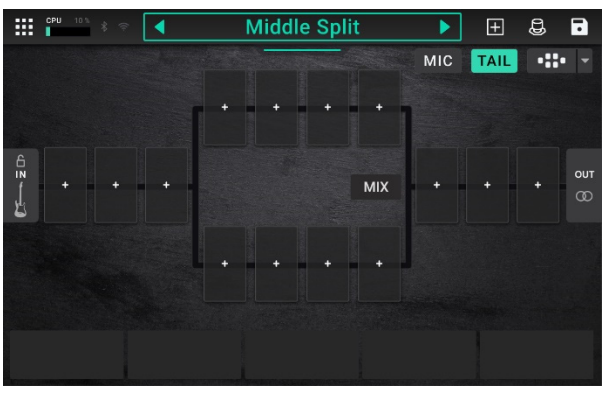

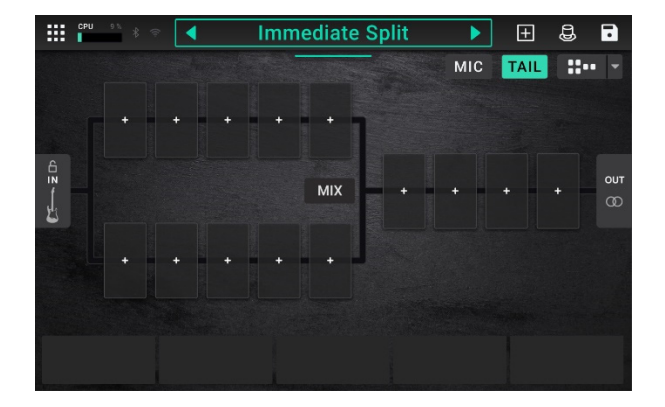

### **Guitar: Straight Path**

This straight signal path is the default and the most common for users that are creating non-complex guitar tones.

### **Guitar: Middle Split**

This signal path splits in the middle and rejoins near the end. This configuration is useful for using two types of effects (or chains of effects) but want to keep their signals separate.

See *(4.4.2) [Adjusting Settings](#page-23-0) > Parameters > Mix* to learn how to mix the split paths together.

#### **Guitar: Immediate Split**

This signal path splits immediately from the source and rejoins near the end. Like the second configuration, this one is useful for using two types of effects (or chains of effects) independently, but it allows for more models in the split paths and the rejoined one.

See *[\(4.4.2\) Adjusting Settings](#page-23-0) > Parameters > Mix* to learn how to mix the split paths together.

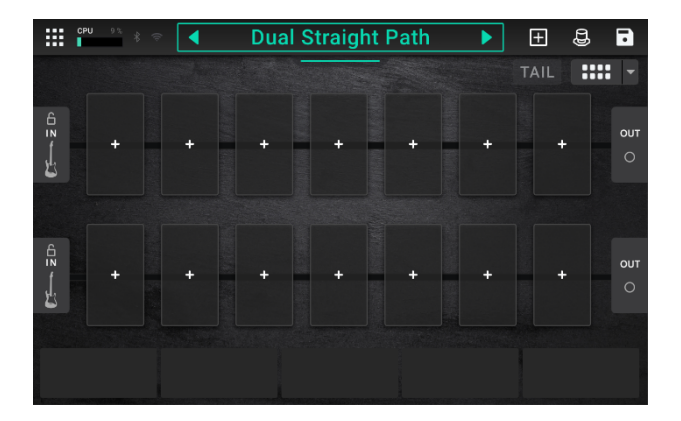

### **Guitar: Dual Straight Path**

This straight signal path is the most common for users that would like to connect two guitars simultaneously while maintaining separate singal paths for each guitar. This can be useful for making easy switches between electric and acoustic guitars on stage or playing along with a friend. When using this signal path type, the upper path uses the Combo XLR+1/4" microphone input, and the bottom path uses the 1/4" guitar input.

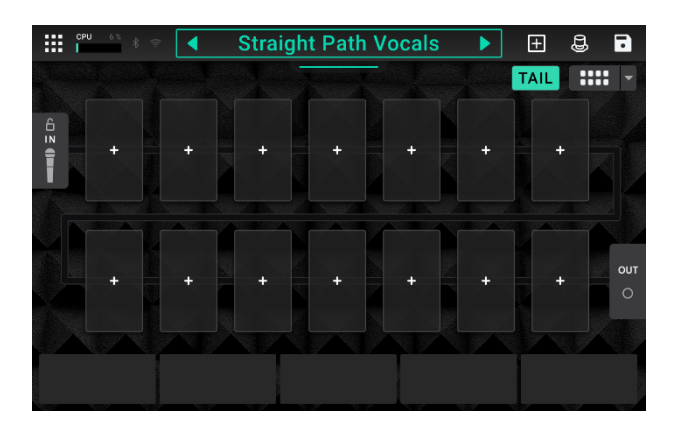

### **Vocals: Straight Path**

This straight signal path is the most common for users that are creating non-complex vocal tones.

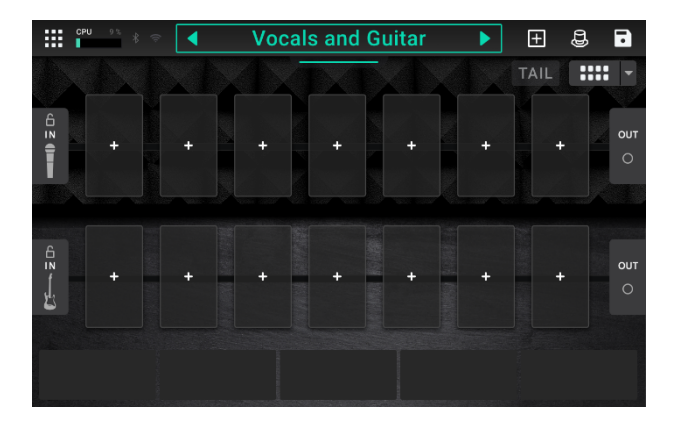

### **Vocals and Guitar: Straight Path**

This straight signal path is the most common for users who want to utilize effects for both guitar and voice.

### <span id="page-15-0"></span>**Optimizing Your Signal Path**

After adding blocks to a rig, you can use the touchscreen to arrange your selected blocks in any sequence, but you may find that some configurations will sound better than others.

Here are some common model placement suggestions for creating great rigs with HeadRush Core:

- Dynamics (e.g., **compressors**), filters (e.g., **wah**, **pitch shifters**), and **volume** pedals are generally placed at the beginning of the signal chain. Alternatively, you can place volume pedals at the end of the signal chain to provide a slight variance in functionality.
- Gain-based effects (e.g., **overdrive**/**distortion**, **fuzz**) usually come next.
- Equalization (**EQ**) is often used to shape the tonal characteristics of overdrive/distortion and fuzz effects, so put an EQ after them. Alternatively, place it before them to shape the guitar's general tone—cutting unwanted frequencies—before the gain pedals.
- Modulation effects like **flangers**, **phasers**, and **chorus** are typically placed next.
- Time-based effects like **delays** and **reverbs** are generally placed in between the **amp** and **cab** blocks (to simulate an amp's built in FX loop), or near the end of the signal chain.
- **Amp models**, **cab models**, **IRs**, and **amp clones** are often placed near end of the signal chain, although you can place it wherever you want, depending on your needs.

### **(4.3.3) Stereo vs. Mono**

The outgoing signal from HeadRush Core can be mono or stereo, depending on the models in your rig, the signal path, and which outputs you are using. An indicator near the end of the signal path indicates the current configuration.

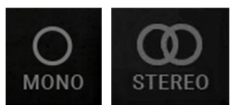

The signal will be **stereo** if you do any **one** of the following:

- Use any stereo effect model in your signal chain. Even if you have placed mono effect models after it. This is possible because the mono effect is simply applied identically to both channels and not summed.
- Use a split signal path, even if the split paths rejoin before the output.
- Use a double-amp, double-cab, and/or double-IR configuration (i.e., if **2X** is **on**).

The signal will be **mono** if you do **all** of the following:

- Use no stereo effect models in your signal chain.
- Use the linear (not split) signal path.
- Use only single-amp and single-cab configurations (if you use an amp or cab model at all).

Alternatively, the signal will be mono if you do both of the following:

- Use only the **L**/**Mono output** (of a stereo pair) on the rear panel.
- Reduce the **Rig Width** output setting to **0%**.
- **To adjust the width of the stereo field**, tap the **Out** icon at the end of your signal path, and turn the third **parameter knob** to adjust the **Rig Width** output setting. This affects stereo signals only, not mono signals. **100%** uses the full stereo field while **0%** produces a mono signal.

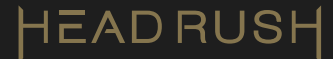

### <span id="page-16-0"></span>**(4.3.4) Saving a Rig**

If you have made certain changes to a rig, you will see an asterisk  $(\star)$  next to its name at the top of the screen, indicating that you have changed the rig in some way and may want to save it.

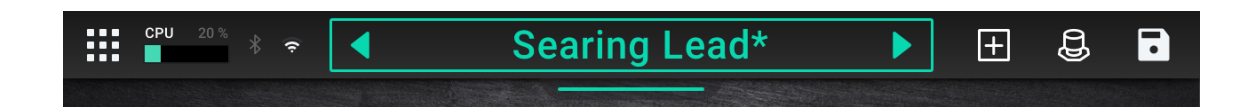

You will see an asterisk if you have done any of the following:

- assigned a block to the rig.
- deleted a block from the rig.
- moved a block in the signal path.
- changed a block's preset (see *[\(4.4\) Adjusting Settings](#page-18-0)* to learn more).
- made any change in the Hardware Assign screen (see *[\(4.6\) Hardware Assign](#page-26-0)* to learn more).

Activating or deactivating a block, adjusting parameters on any screen, or using the expression pedal on any screen will **not** cause the asterisk to appear. You can save these changes to this rig, save these changes as another rig, or discard them altogether.

If the asterisk is shown and you try to load a different rig, you will be asked to select one of these options:

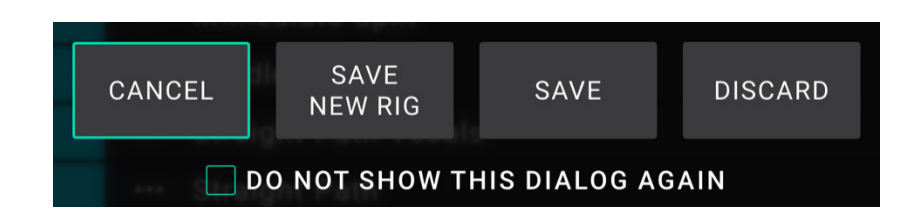

- **Cancel:** This option returns to the previous screen without saving the current rig or loading a new rig.
- **Discard Changes**: This option loads a new rig without saving any changes to the previous rig.
- **Save as a New Rig**: This option lets you save the current rig as a new rig. In the screen that appears, use the keyboard that appears to enter a name, and then tap **Save**. That rig will be saved, and the new rig will load.
- **Save Changes to Rig**: This option saves any changes you made to the rig and then loads the new rig.

**Note**: Select **Do not show this dialog again** in the message to disable these confirmation messages. You can re-enable them in the *[\(4.20\) Global Settings](#page-51-0)* screen.

**To save a rig** while you are editing it, tap the **Save icon** in the upper-right corner.

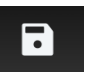

**To save your changes to the current rig**, tap **Save**.

**To save your changes as a new rig**, tap **Save New Rig**, use the keyboard that appears to enter a name, and then tap **Save**.

**To return to the previous screen without saving**, tap **Cancel** at any time.

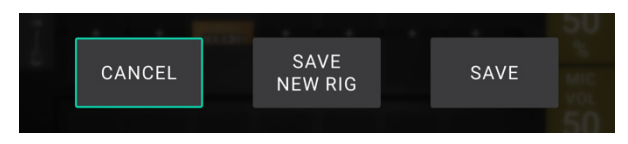

### <span id="page-17-0"></span>**(4.3.5) Renaming a Rig**

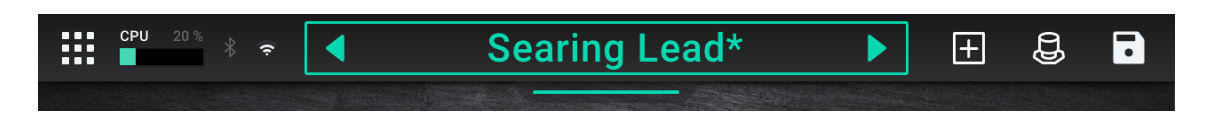

**To quickly rename a rig that you are currently editing**, double tap the Rig Name in the top bar. Use the virtual keyboard that appears to type the new name, and then tap **Rename**.

**To rename a rig that you are not currently editing**, tap and drag the bar below the Rig Name to show the list of rigs on your HeadRush Core. Then, tap the  $\bullet\bullet\bullet$  button next to the name of the rig you would like to rename, and tap the pencil icon that appears. Finally, use the virtual keyboard to type the new rig name, and then tap **Rename**.

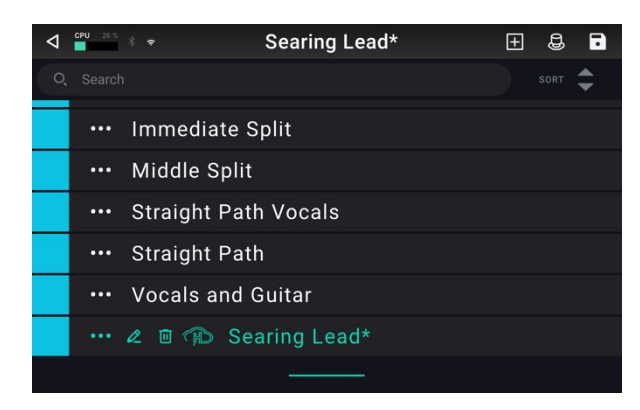

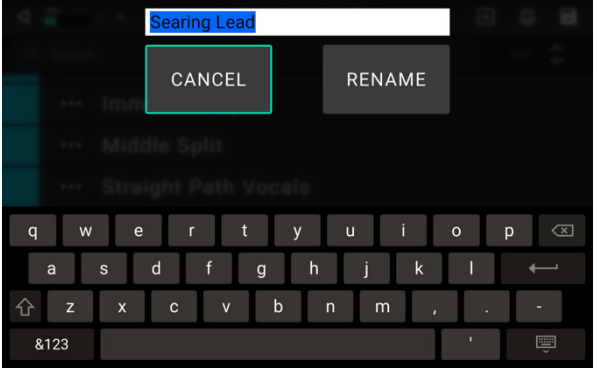

**Note**: You can also rename rigs using HeadRush Core's built-in File Browser. See the *[\(4.8\) File Browser](#page-32-0)* section of this manual for more information.

### **(4.3.6) Deleting a Rig**

**To delete a Rig**, tap and drag the bar below the Rig Name to show the list of rigs on your HeadRush Core. Then, tap the  $\bullet\bullet\bullet$  button next to the name of the rig you would like to delete, tap the trash can icon that appears, and then confirm that you would like to delete the rig.

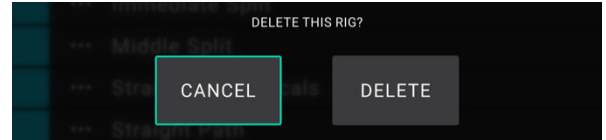

**Note**: You can also delete rigs using HeadRush Core's built-in File Browser. See the *(4.8) File Browser* section of this manual for more information.

**Note:** You can only delete a rig if you are in the "All Rigs" setlist. If you are in a user created setlist, this option will be replaced by an option to delete the rig from the setlist only.

### <span id="page-18-0"></span>**(4.4) Adjusting Settings**

**To adjust the settings of a block in your rig**, double-tap it to open its settings screen. You can adjust the settings of any block (amp, cab, IR, clone, or effect), the input (the **In**/**Lock** icon), the output (the **Out** icon), or mix (the **Mix** icon).

### **(4.4.1) Overview**

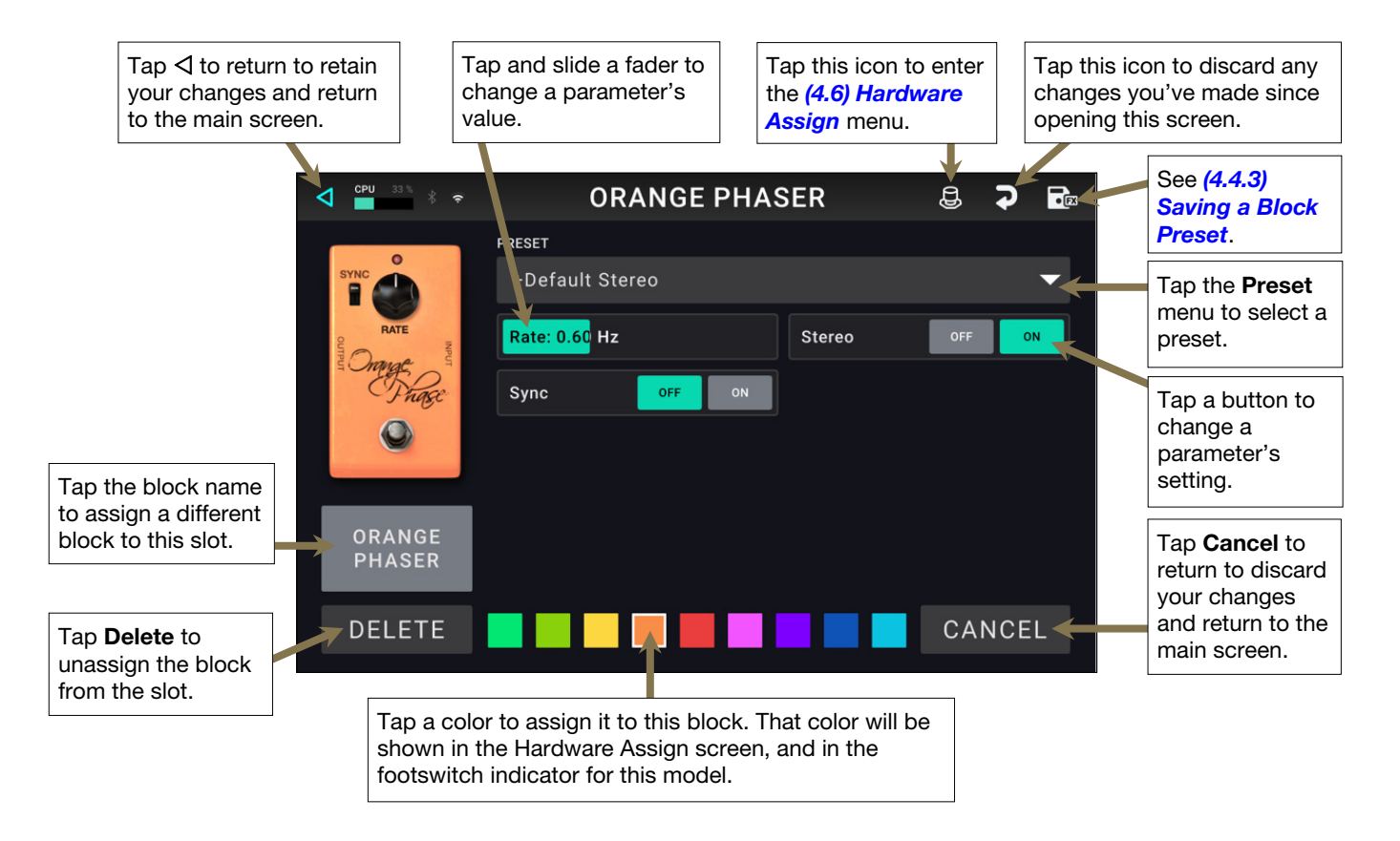

### **(4.4.2) Parameters**

Listed below are some of the common parameters that you can adjust for each type of block. The block types include amps, cabs, IRs, clones, effects, input settings, output settings, and mix settings (if you are using a split signal path). See *(4.4.3) [Saving a Block Preset](#page-23-0)* to learn how to save a preset after adjusting parameters.

### **Amp (HeadRush / Revalver)**

The Amp category is a list of popular guitar and bass amplifiers.

**Preset**: This is the current amp preset, which includes the model, all its settings, and its color assignment.

**Model**: This is the amp model.

- **Amp Settings**: These are the settings for the selected amp model (different models may have more or fewer settings).
- **Color**: This is the assigned color, which will appear in the Hardware Assign screen and the switch indicator if the amp is assigned to a switch.

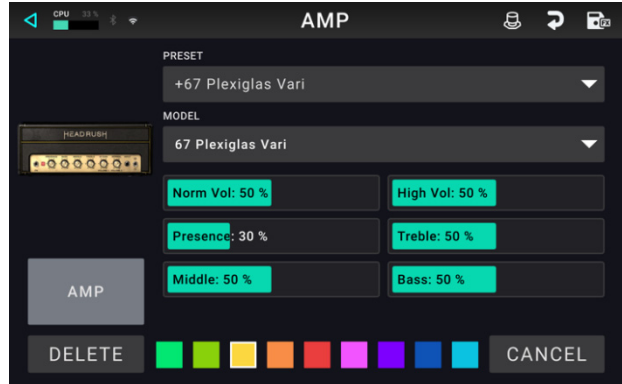

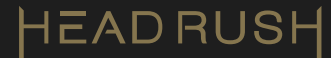

### **Cab (HeadRush / Revalver)**

The Cab category is a list of popular guitar and bass amp cabinets, which contain the speakers. HeadRush Core recreates not only the sound of the cabinet but also the type of microphone recording it.

**Preset**: This is the current cab preset, which includes the model, all its settings, and its color assignment.

**Cab Type**: This is the cab type. Numbers notated as **\_X\_\_** indicate the number of speakers it has and the size of each speaker (e.g., **2X12** denotes a cab with two 12-inch speakers, **4X10** denotes a cab with four 10-inch speakers). Numbers notated as **W** indicate the emulated wattage (output power) of the speaker.

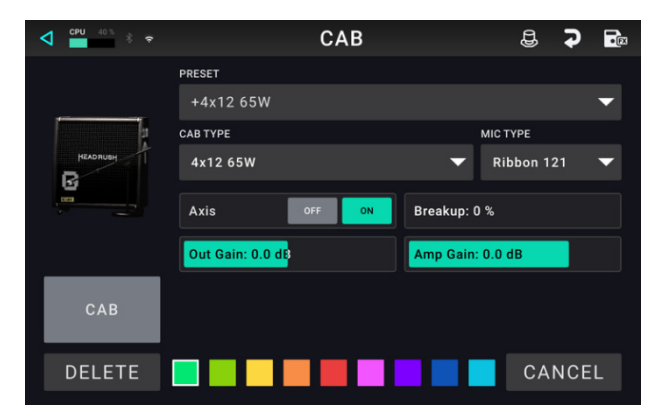

**Mic Type**: This is the type of microphone being used on the cab. You can select different models of dynamic (**Dyn**), condenser (**Cond**), or ribbon (**Ribbon**) microphones.

**Mic Settings**: These are the settings for the microphone:

- **Break Up**: This determines the amount of speaker "breakup"—the natural distortion that occurs when the audio signal overdrives the speaker.
- **On-Axis**: This determines the microphone position relative to the cab. On-axis placement (**On**) positions the microphone at the center of the speaker, usually resulting in a brighter sound with more definition. Off-axis placement (**Off**) is slightly offset at an angle from the center of the speaker, and it often sounds darker in tone.
- **Out Gain**: This is the cab's output gain level.
- **Amp Gain**: This is the amplifier's gain level.

**Color**: This is the assigned color, which will appear in the Hardware Assign screen and the switch indicator if the cab is assigned to a switch.

### **Impulse Response (2048 / 1024)**

An **Impulse Response (IR)** is a popular alternative to traditional guitar cabinet models, typically stored as a .WAV file. HeadRush Core includes over 300 Impulse Responses onboard; however, there are also many reputable thirdparty companies, producers, and artists that capture and distribute impulse responses that can be imported into HeadRush Core.

If you are loading an impulse response (IR) file, you can do so at the highest quality (2048 samples) or choose to load at a lower quality (truncated to 1024 samples), which is less DSP-intensive, freeing up more resources to load and use additional blocks and/or IRs to your rigs.

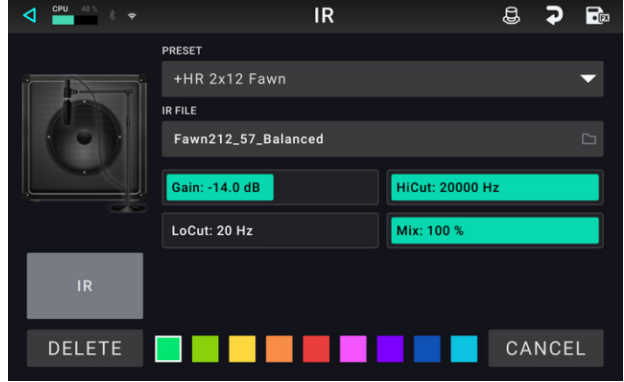

**Preset**: This is the current IR preset, which includes the selected IR, all its settings, and its color assignment.

**IR File**: Tap here to select an IR file from your internal storage.

**IR Settings**: After the IR has been selected, you can further dial in the IR's sound by adjusting the **Gain**, **Hi-Cut**, **Lo-Cut**, and **Mix** parameters on screen.

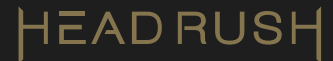

### **Amp and Pedal Clones**

A **Clone** is an alternative type of guitar/bass amplifier or distortion/overdrive/fuzz pedal simulation that allows you to capture the sound of your own gear and use it inside of HeadRush Core. See *(4.17) [Amp Cloner](#page-47-0)* to learn more about how to capture your own clones.

- **Preset**: This is the current Clone preset, which includes the selected clone, all its settings, and its color assignment.
- **Clone File**: Tap here to select a previously created or imported clone from your internal storage.
- **Clone Settings**: After the Clone has been selected, you can further dial in the clone's sound by adjusting the tone stack parameters that appear on screen.
- **Cab ON/OFF**: You can use this setting to disable the sound of the speaker cab from your Amp & Cab clone, and instead use an onboard cabinet model or an IR file.

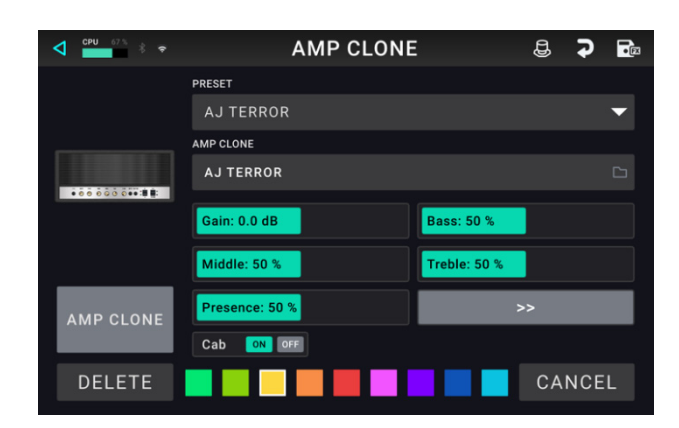

### **Effects**

There are many types of guitar and vocal effects available on HeadRush Core, and their adjustable settings depend on the type of effect selected.

- **Preset**: This is the current effect preset, which includes the selected effect, all its settings, and its color assignment.
- **Effect Settings**: After the effect has been selected, you can further dial in the effect by adjusting the parameters that appear on screen.

**ORANGE PHASER** g  $\overline{a}$  $\mathbf{E}$ **PRESET** +Default Stereo **Rate: 0.60 Hz Stereo** Sync ORANGE<br>PHASER CANCEL **DELETE** 

### <span id="page-21-0"></span>**In (Guitar / Vocal)**

These input settings control the signal sent through the models of your rig:

- **Preset**: This is the current input preset, which includes all its settings and its locked/unlocked state.
- **Parameters**: This menu determines whether these input settings are locked or unlocked.
	- When **unlocked**, the settings will change to the new rig's input settings each time you load a new rig. The lock icon on the main screen will be **gray**.
	- When **locked**, the settings will be retained as "global" input settings, regardless of the rig. The lock icon on the main screen will be **red**.
- **Rig Input**: This setting determines whether the rig's input signal is taken from the **guitar input** (**Guitar**), or the right (R) **return input** (**FX Ret R**). This menu is shown only when **Rig Input** is set to **Per Rig** (in the global settings (see *[\(4.20\) Global Settings](#page-51-0)* to learn about this).

**Note**: The **Rig Input** parameter is available on **Guitar In** blocks only.

- **Input Level Meter**: This level meter indicates the current level of your input signal **before** the input controls shown on this screen.
- **Input Gain:** This setting controls the gain level of the signal sent from your guitar into your rig. The available range is **-60.0** to **12.0 dB**.

**Note**: The **Input Gain** parameter is available on **Guitar In** blocks only. To control the Input Gain for a **Vocal In** block, use the **Mic Input Gain** knob on the rear panel of HeadRush Core.

- **Gate Thrsh** (Threshold): This setting controls the signal level required to open the noise gate, enabling the guitar signal to be sent to the rig. The available range is **-120.0** to **0.0 dB**. The threshold is represented by a white line on the **input level meter**.
- **Gate Rel** (Release): This setting controls the amount of time it will take for the noise gate to close once the incoming guitar signal stops. The available range is **1**–**3000 ms**.
- **HP Filter, Noise Filter, EQ (Vocal Only)**: There are additional settings for a high-pass filter, noise filter, and EQ on the input block to help refine your microphone's sound before any effects are applied. These parameters are available on Vocal In blocks only.

**Note**: The **HP Filter, Noise Filter,** and **EQ** parameters are available on **Vocal In** blocks only.

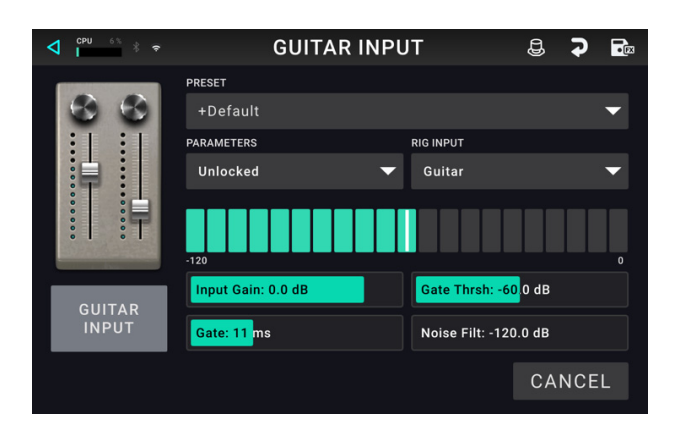

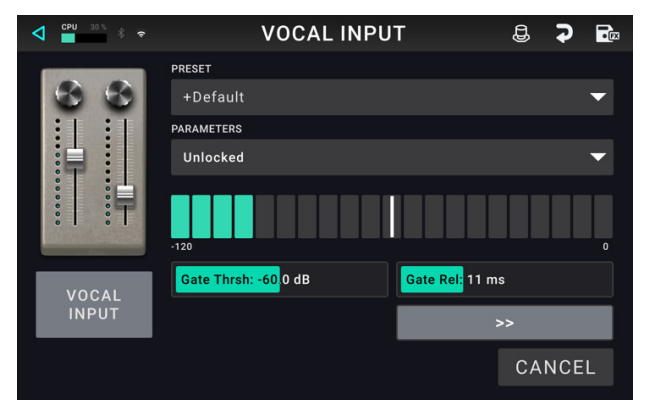

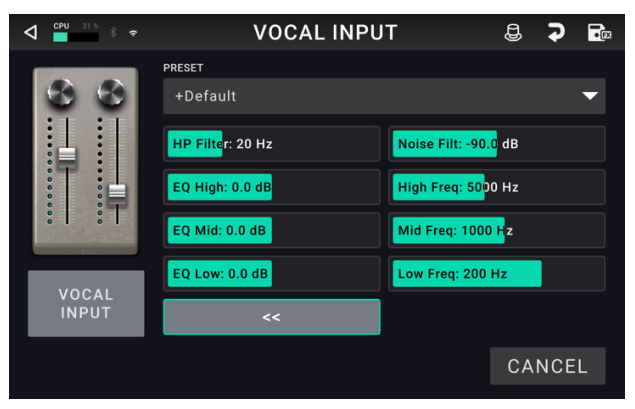

### **Out (Guitar / Vocal)**

These output settings control the signal sent to HeadRush Core's outputs:

- **Preset**: This is the current output preset, which includes all its settings.
- **Output**: This level meter indicates the current level of your output signal **after** the output controls shown on this screen. You can set which outputs will send this signal in the Global Settings screen. See *[\(4.20\)](#page-51-0) [Global Settings](#page-51-0)* to learn about this.
- **Rig Vol** (Volume): This setting controls the level of the audio signal sent from the outputs. The available range is **-60.0** to **36.0 dB**.
- **Rig Width**: This setting controls how much of the stereo field the output signal uses. **100%** uses the full stereo field, while **0%** produces a mono signal. This affects stereo signals only, not mono signals.
- **Alternate Output**: This level meter indicates the current level of your output signal. You can set which outputs will send this signal in the Global Settings screen. The **To Amp Gain** setting controls the level of this signal unless the **Alternate Output** source is set to **Rig Input**. See *[\(4.20\) Global Settings](#page-51-0)* to learn about this.
- **Alt** (Alternate) **Out Gain**: This setting controls the gain level of the signal of the Alternate Output unless the **Alternate Output** source is set to **Rig Input** (see *[\(4.20\) Global Settings](#page-51-0)* to learn about this). The available range is **-60.0** to **12.0 dB**.

**Note**: The **Alternate Output and Alt Out Gain,**  parameters are available on **Guitar Out** block only.

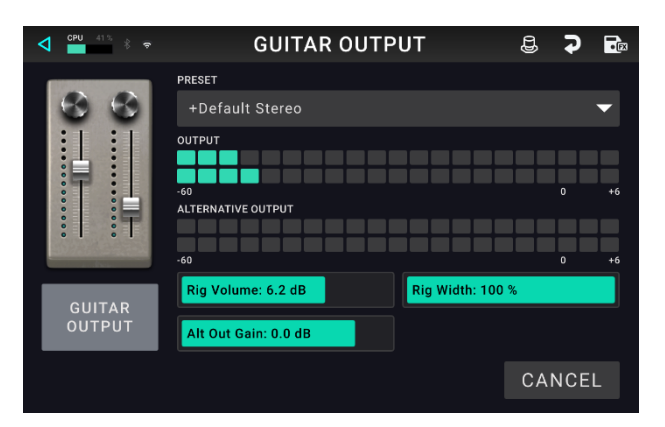

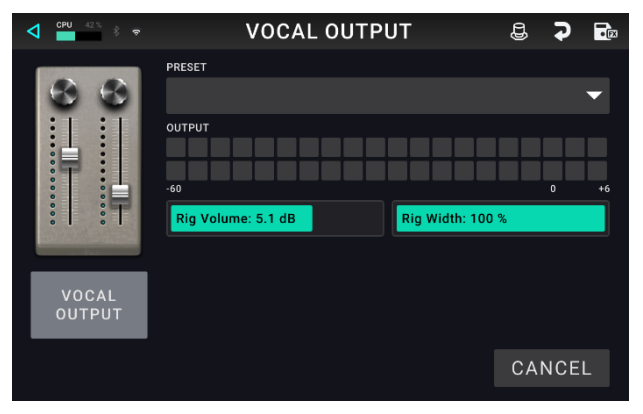

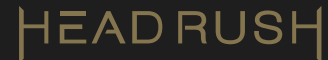

#### <span id="page-23-0"></span>**Mix**

These settings control mix of a split signal path. This is available only for rigs with split signal paths (see *[\(4.3.2\) Rigs](#page-13-0) > [Signal Path](#page-13-0)* to learn more):

- **Preset**: This is the current mix preset, which includes its settings on the right edge of the display.
- **A Lev** / **B Lev** (Level): These settings control the volume levels the upper (**A**) and lower (**B**) branches of the signal path. The range is **-60.0 dB** to **+12.0 dB**.
- **A Pan** / **B Pan**: These settings control the panning (position in the stereo field) the upper (**A**) and lower (**B**) branches of the signal path. The range is **-100%** to **+100%**.
- **A**/**B Delay**: This setting controls a timing offset between the upper (**A**) and lower (**B**) branches of the signal path. The range is **-30000μs** to **+30000μs**. If the value is negative (**-**), the A branch is delayed. If the value is positive (**+**), the B branch is delayed.

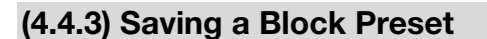

Tap the **Save icon** in the upper-right corner to save a block preset.

- **To save your changes to the current preset**, tap **Save**.
- **To save your changes as a new preset**, tap **Save New Preset**, use the keyboard that appears to enter a name, and then tap **Save**.
- **To return to the previous screen without saving**, tap **Cancel** at any time.

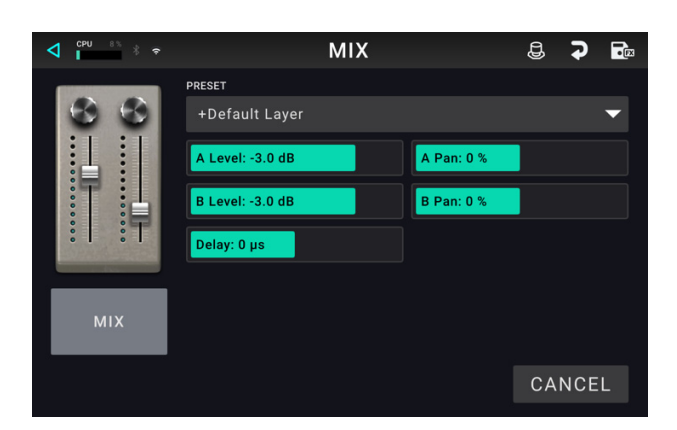

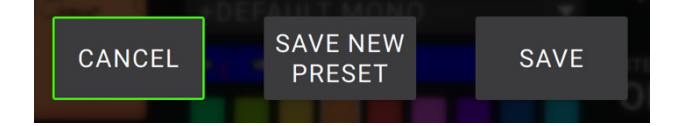

### <span id="page-24-0"></span>**(4.5) Footswitch Modes**

The five footswitches can be used to activate or bypass blocks (amps, impulse responses, clones, cabs, or effects) as well as select scenes, rigs, and setlists. The footswitches can be used in one of five modes: **Stomp Mode**, **5- Rig Mode**, **3-Rig Mode**, **Hybrid Mode**, or **Setlist Mode**. The mode you are in when you power off HeadRush Core will be the mode you are in when you power it back on.

### **To change the mode**:

- 1. Press and hold the second footswitch (labeled "**—VIEW**") until **the available modes** appears on the bottom of the screen on the virtual OLEDs. The adjacent five footswitches now correspond to the five modes: **Stomp**, **5-***Rig*, **3-Rig**, **Hybrid**, or **Setlist**.
- 2. Press a **footswitch** to enter the corresponding mode.

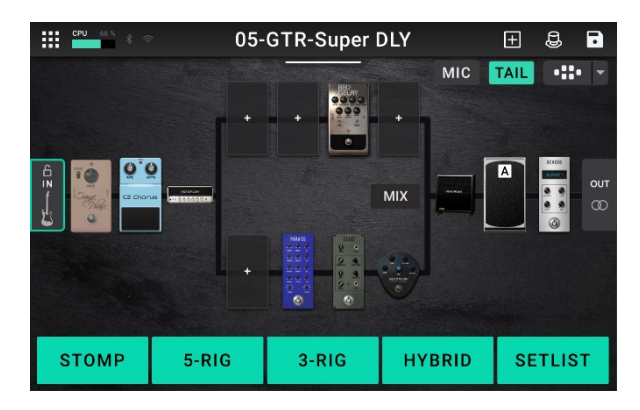

### **(4.5.1) Stomp Mode**

In Stomp Mode, the five footswitches correspond to blocks or scenes in your rig. Press a footswitch to activate or deactivate its block.

**To show a second bank of 5 stomps,** press and hold the first footswitch (labeled "**—BANK A/B**")

**To load the previous rig**, press footswitches 2 and 3  $(\nabla)$ simultaneously.

To load the next rig, press footswitches  $3$  and  $4$  ( $\triangle$ ) simultaneously.

### **(4.5.2) 3-Rig Mode**

In 3-Rig Mode, the middle three footswitches correspond to rigs you have saved. Press a footswitch to load its rig.

**To show the previous three rigs**, press footswitch 1.

**To show the next three rigs**, press footswitch 5.

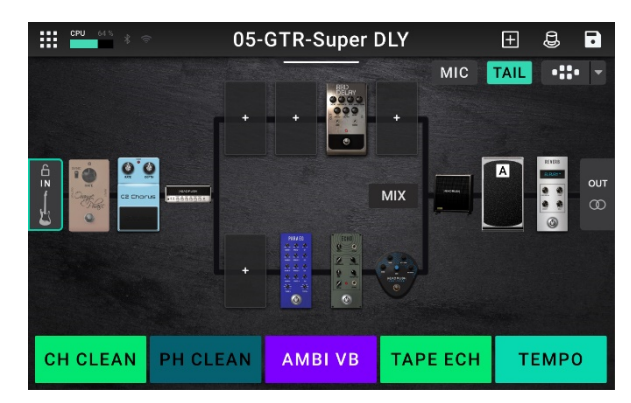

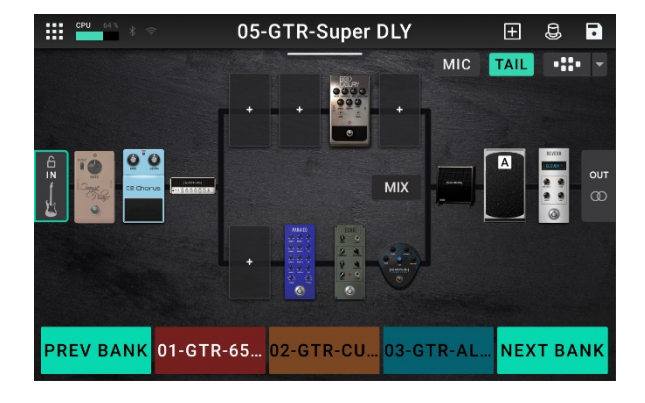

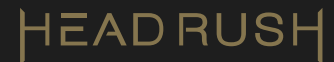

田息

**TAIL** 

**MIC** 

 $\mathbf{B}$ 

 $\sim$ 

g  $\blacksquare$ 

**NEXT RIG** 

 $\sim 10^{-12}$ 

### <span id="page-25-0"></span>**(4.5.3) 5-Rig Mode**

In 5-Rig Mode, all five footswitches correspond to rigs you have saved. Press a footswitch to load its rig.

**To show the previous five rigs**, press footswitches 2 and 3  $(\blacktriangledown)$  simultaneously.

**To show the next five rigs**, press footswitches 3 and 4  $(\triangle)$ simultaneously.

### **(4.5.4) Hybrid Mode**

In Hybrid Mode, the middle three footswitches correspond to blocks or scenes in your rig. Press a footswitch to activate or deactivate its block.

**To show a second bank of 3 stomps,** press and hold the first footswitch (labeled "**—BANK A/B**")

**To load the previous rig**, press footswitch 1.

**To load the next rig**, press footswitches 5.

### **(4.5.5) Setlist Mode**

In Setlist Mode, the middle three footswitches correspond to setlists you have saved. Press a footswitch to load its setlist.

**To show the previous three setlists**, press footswitch 1.

**To show the next three setlists**, press footswitch 5.

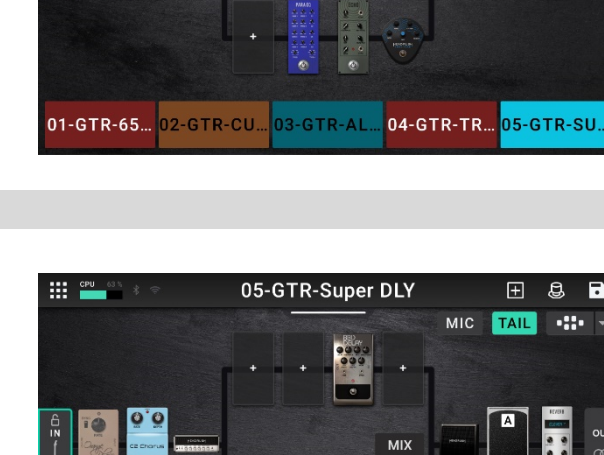

05-GTR-Super DLY

0000  $\overline{\phantom{a}}$ 

M

**HI** <sup>CPU</sup>

**PREV RIG** 

**CH CLEAN** 

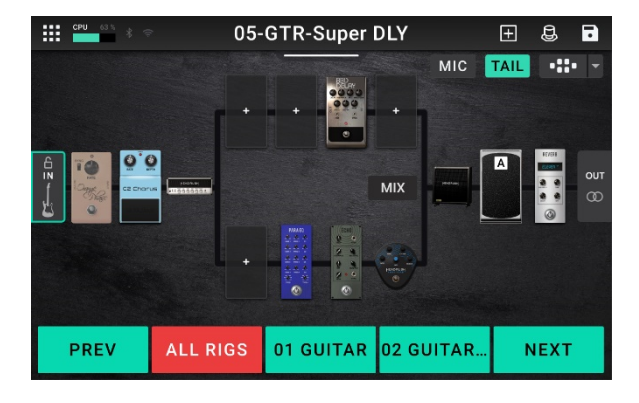

**PH CLEAN** 

**AMBI VB** 

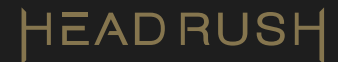

### <span id="page-26-0"></span>**(4.6) Hardware Assign**

The Hardware Assign screen enables you to customize how HeadRush Core's footswitches control each rig, as well as set other "per rig" parameters".

- **To open the Hardware Assign screen**, tap the **footswitch icon** in the upper-right corner of the main screen.
- **To return to the main screen**, tap the  $\triangleleft$  button in the upper-left corner.

**Important**: The Hardware Assign settings are all part of the overall rig, so remember to save your changes you want to keep.

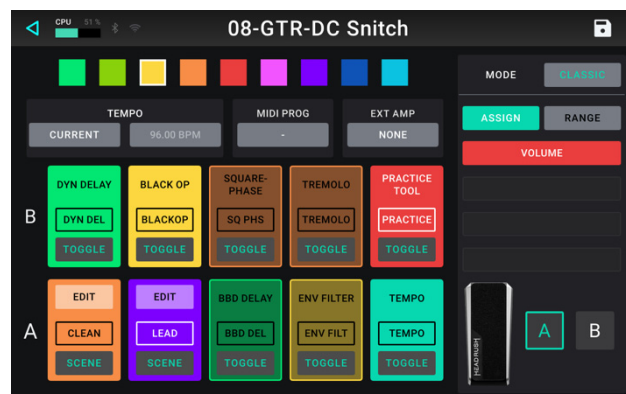

**To set the color associated with the rig**, tap it in the upper-left part of the screen. This color will appear next to the rig name when you view a list of all available rigs or when you view and create setlists. It will also be the color of the corresponding footswitch indicator when HeadRush Core is in the **Rig** footswitch mode.

a

- **To set the tempo of the rig's time-based effects**, (delays, modulation, etc.) tap the button under **Tempo** to select **Current** or **Fixed**.
	- **Current**: The rig will use the last-used tempo or the one set by the **Tempo** footswitch.
		- **To set the tempo**, press the **Tempo** footswitch (the lower-right-most one) at the desired tempo 3–8 times to set the new tempo in beats per minute (**BPM**). You can do this anytime that footswitch display shows **Tempo**.
	- **Fixed**: The rig will use a tempo that you set here.
		- **To set the tempo**, turn the **encoder** to set the desired tempo in beats per minute (**BPM**). You can set the tempo only in this Hardware Assign screen.

The **MIDI Prog** field determines the MIDI program change number of the rig. Use the **Prog Change** setting in the Global Settings screen to determine whether HeadRush Core can send and/or receive MIDI program change messages (see *[\(4.20\) Global Settings > MIDI Settings](#page-51-0)* for more information).

#### **To set the MIDI program change number**, turn the **encoder** to select it (**0**–**127**).

**Important**: If a rig is using a number, that number will be unavailable and cannot be assigned to another rig. Also, saving a rig with a new name will save the rig but without this program change number (to prevent rigs from sharing the same number).

### <span id="page-27-0"></span>**(4.6.1) Footswitches**

The ten boxes in the lower-left corner represent the 2 footswitch banks of HeadRush Core when in Stomp Mode or Hybrid Mode. You can assign any switch-based parameters (ones with only two states) to any of the footswitches regardless of their location in the signal chain.

You can also assign controls from the Looper, Metronome, and Practice Tool features to a footswitch within a rig for easier access.

### **To assign a parameter to a footswitch**:

- 1. Tap a box.  $\div$  indicates an empty box.
- 2. In the list that appears, tap the block or feature with the parameter or control that you want to assign.
- 3. In the list that appears, tap the parameter you want to assign. Usually, the parameter will simply be **On** (to activate or deactivate it).

Tap **Unassigned**  $\times$  to unassign that footswitch.

4. On the Hardware Assign screen, tap **Toggle**/**Scene** for that footswitch to cycle through the available options:

When set to **Toggle**, each press will turn the block on or off.

When set to **Scene**, each press will turn a scene on or off. A scene is a collection of "linked" blocks in the rig—all of which will simultaneously turn on or off when you press that scene's footswitch. See the *[\(4.6.2\) Scenes](#page-28-0)* section to learn about this feature.

- **To swap two assignments**, tap and drag one of them over the other, and then release it.
- **To edit the text displayed above the footswitch**, tap the text in the box below the block name, use the virtual keyboard that appears to enter a name, and then tap **OK**.

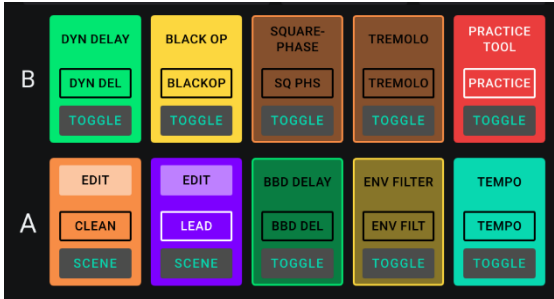

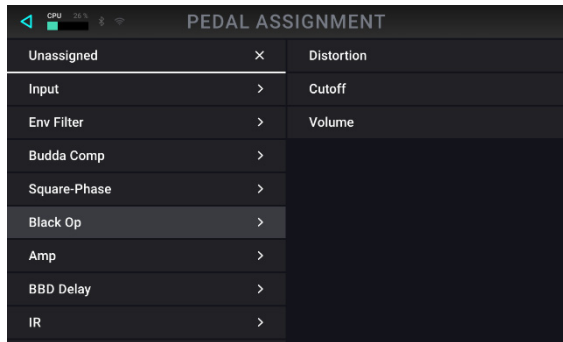

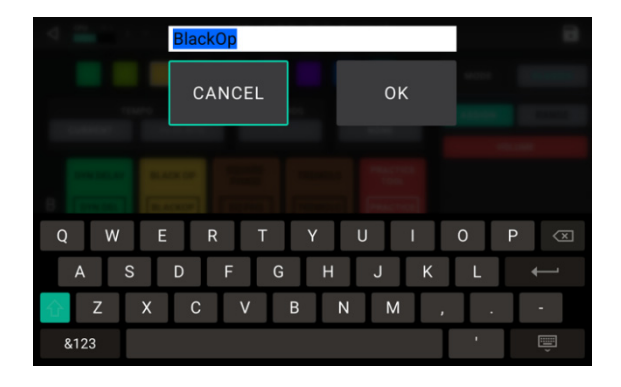

### <span id="page-28-0"></span>**(4.6.2) Scenes**

The **Scene** feature allows you to turn multiple blocks on or off or change multiple the presets for a block in each rig using one footswitch press. When you press the footswitch assigned to that scene, all blocks included in that scene will turn on or off, depending on how you assign them. This is a great way to create multiple tones in the same rig. For instance, you may want a particular reverb block to be on anytime a particular distortion block is also on. Alternatively, you may want to turn one delay block off when you turn another one on. Scenes enable you to do this with only one footswitch press.

### **To create and edit a scene**:

- 1. On the **Hardware Assign** screen, tap **Toggle**/**Scene** for the desired footswitch to cycle through the available options, and select **Scene**.
- 2. On that model, tap **Edit**. The Scene Editor will appear, which shows all models in your rig.
- 3. For each model in the rig, tap the **On/Off/No Change** field to cycle through the available options:
	- **On**: This block will turn on when you turn the scene on.
	- **Off**: This block will turn off when you turn the scene on.
	- **No Change**: This model will remain unaffected when you turn the scene on.
- 4. If you would like a block to load a preset when the scene is turned on, tap the **Preset** field, and select a preset. With this feature enabled, you change the parameters of a block by selecting a scene.
- 5. Tap a **color** at the bottom of the touchscreen to select a color for the scene.
- 6. Tap the  $\triangleleft$  button in the upper-left corner to return to the **Hardware Assign** screen.

#### **To toggle between 2 scenes on 1 footswitch**:

- 1. On the **Scene Editor** screen, tap the **+** located next to Switch State 1, to add a second state.
- 2. Create the second scene using the editor as normal by choosing which blocks should be turned on, off, or have no change.
- 3. Tap a different color for the footswitch LED to be shown when the second state is enabled by the footswitch.
- 4. Tap the  $\triangleleft$  button in the upper-left corner to return to the **Hardware Assign** screen.
- **To rename a scene** (which appears in the footswitch indicators), tap the text in the box below **Edit** on the block on the **Hardware Assign** screen, use the virtual keyboard that appears to enter a name, and then tap anywhere other than the text field.

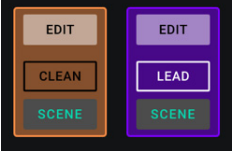

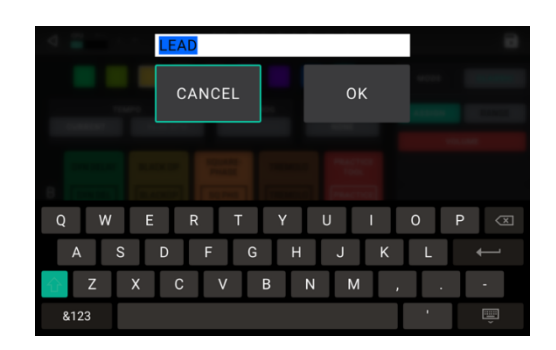

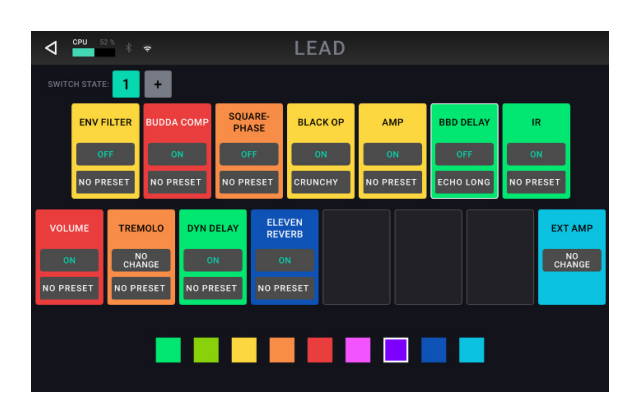

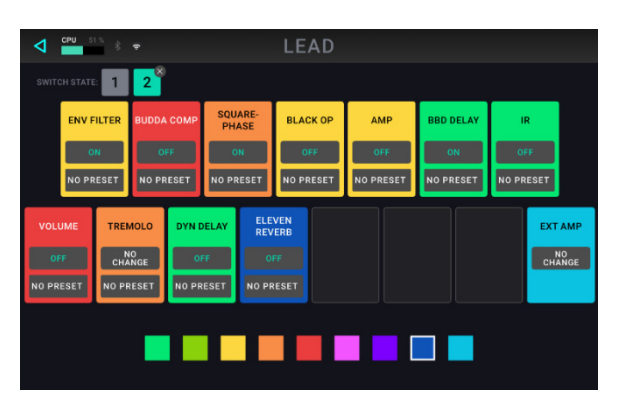

### <span id="page-29-0"></span>**(4.6.3) Expression Pedal**

When an external expression pedal with a toe switch is connected, it can control two parameters (in Classic Mode) or two sets of parameters (in Advanced Mode). Use the external pedal's toe switch to switch between them— Expression Pedal **A** or **B**.

#### **Note:** When you save your rig, the current selected Expression Pedal state (A or B) will be saved and then recalled when you load the rig again.

The column of four boxes represents the expression pedal settings. You can assign one or more continuously adjustable parameters (ones with a range of values) to the expression pedal.

#### **To set the expression pedal mode**, tap the button above **Range** in the upper-right corner to select **Classic** or **Advanced**.

- **Classic**: You can assign one parameter to each expression pedal (**A** and **B**). Using the toe switch will select the other expression pedal parameter and deactivate (bypass) the current expression pedal's parameter. For instance, if you assign a wah pedal to Expression Pedal A and a volume pedal to Expression Pedal B, only one of them will be active at any time; when you are controlling the wah pedal, the volume pedal will be bypassed, and vice versa.
- **Advanced**: You can assign up to four parameters to each expression pedal (**A** and **B**). Moving the pedal will adjust all its assigned parameters simultaneously. Using the toe switch will select the other expression pedal and leave the current pedal's parameters active and at their maximum values.

**Important**: You **cannot** edit any parameters assigned to the expression pedal in **Classic Mode** (they will show a lock icon and be grayed out in other screens to indicate this). You **can** edit any parameters assigned to the expression pedal in **Advanced Mode** (they will show a pedal icon in other screens to indicate this).

#### **To assign a parameter to the expression pedal**:

- 1. If the **Assign** button is not on, tap it.
- 2. Tap a box under the **Assign** button.  $\boldsymbol{+}$  indicates an empty box.
- 3. In the list that appears, tap the model with the parameter you want to assign.
- 4. In the list that appears, tap the parameter you want to assign.

Tap **Unassigned x** to unassign that box.

**To swap two assignments** (while in Advanced Mode), tap and drag one of them over the other, and then release it.

#### **To set the range of an assigned parameter**:

- 1. If the **Range** button is not on, tap it.
- 2. Tap a value under the **Range** button.
- 3. Turn the **encoder** to set the desired value as a percentage of the parameter's entire range. Press the **encoder** or tap elsewhere to confirm the value.

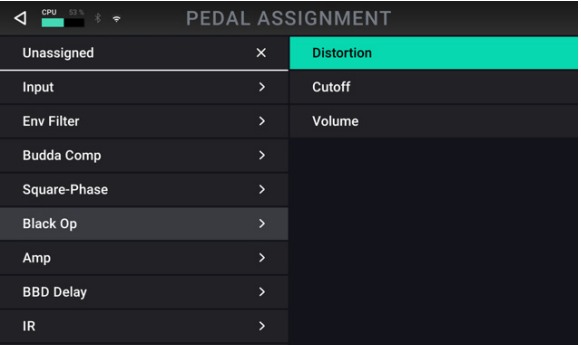

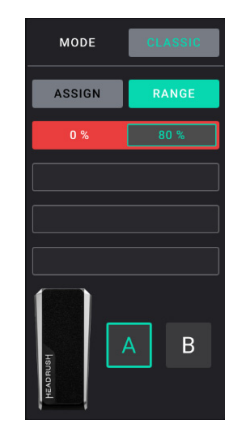

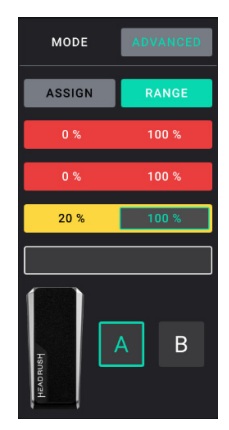

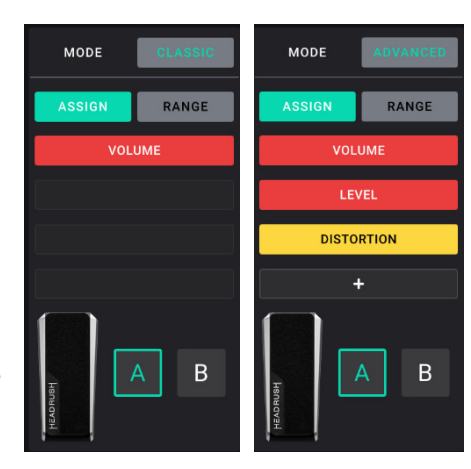

### <span id="page-30-0"></span>**(4.6.4) Ext Amp**

You can assign a switch to send a signal to your traditional guitar amplifier's footswitch input by using the **external amp output**. You can use this feature to do things like change from the clean to dirty channel or turn reverb on and off on your amplifier.

To use this feature when switching to a rig, tap the button under **Ext Amp** on the hardware assign page, and then select **Tip**, **Ring**, or **Both**. If you are unsure of which setting to use, please consult the amplifier's manual or manufacturer to confirm.

This feature can also be assigned to a footswitch on the **Model Selector** page that appears when you are assigning a footswitch's function. It can also be assigned to a scene by adjusting the parameter on the **Scene Editor** screen.

**IMPORTANT!** Only connect this output to amplifiers that have a "short-to-sleeve" footswitch input. If you connect this output to any other type of footswitch input, you may cause permanent damage to your equipment. If you are unsure if your amplifier has a "short-to-sleeve" footswitch input, please consult the amplifier's manual or manufacturer to confirm.

### <span id="page-31-0"></span>**(4.7) Hands-Free Mode**

Hands-Free Mode enables you to adjust any of the settings on your blocks by using just the footswitches and an optional external expression pedal.

- **To enter Hands-Free Mode**, Press and hold the third footswitch (labeled "**—HANDS-FREE**"). While in Hands-Free Mode, the screen will show a single parameter and its value, and the footswitches enable you to edit the parameter, change to a different parameter, or change to a different slot to edit a different block.
- **To change the value of a parameter**, press footswitch 1 or footswitch 2 (**PARAM –** or **PARAM +**) or move the external expression pedal.
- **HANDS-FREE MODE**  $CPU = 34.5$ **GREEN JRC-OD DRIVE** 50 % **NEXT PRM**<br>PREV NEXT SLOT PARAM -PARAM+ EXIT
- **To show the next parameter**, press footswitch 3 (**NEXT PRM**).
- **To show the previous parameter**, press and hold footswitch 3 (**PREV**).
- **To change to the next block in your signal chain,** press footswitch 4 (**NEXT SLOT**).
- **To change to the previous block in your signal chain,** press and hold footswitch 4 (**PREV**).
- **To exit Hands-Free Mode**, press the fifth footswitch (**EXIT**).
- **To quickly change and audition IR files**, select the IR block, and then use footswitch 1 or footswitch 2 (**PARAM –** or **PARAM +**) to change between them.

**Note**: This option is only available when editing an IR in Hands-Free Mode.

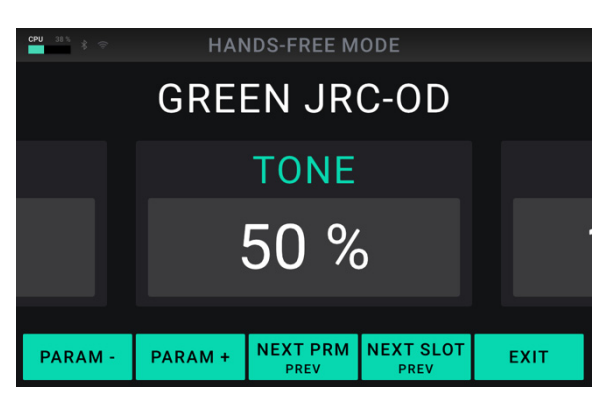

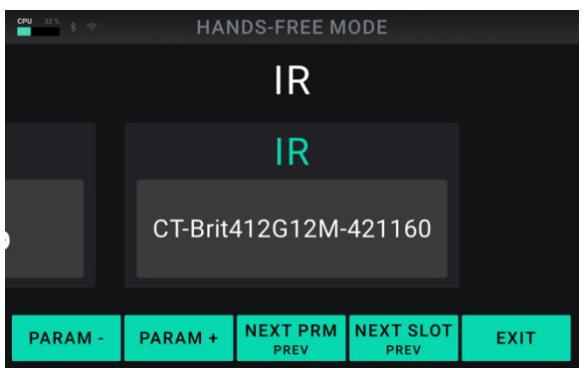

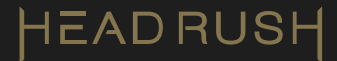

### <span id="page-32-0"></span>**(4.8) File Browser**

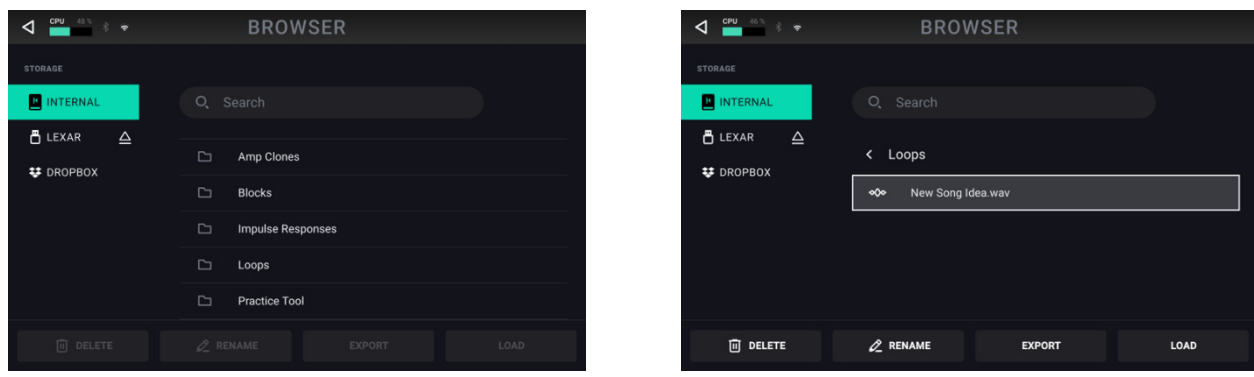

The **File Browser** is a handy tool for navigating your files and folders on HeadRush Core's internal storage. In addition to the internal storage, any USB storage devices connected to HeadRush Core's **USB-A** port will appear along the left side of this screen.

**To access the File Browser,** tap the **Menu** icon in the top left of the **Main** screen, and then tap the **Browse** icon.

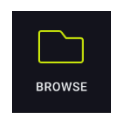

The File Browser will also appear on other screens when performing actions like adding an **IR** or **Clone** to a rig, as well as loading a track to the **Practice Tool** or **Looper**.

While the File Browser is open, you can tap folders to view their contents, as well as select a file and choose to **Delete**, **Rename**, **Export** (when USB Storage is connected to HeadRush Core's USB-A port), or **Load** it.

You can also import or load files from a linked **Dropbox** account using HeadRush Core's onboard Wi-Fi connection. This is especially useful for loading your own songs to the *(4.10) [Practice Tool](#page-35-0)*.

**To link your Dropbox account,** tap the **Dropbox** icon located on the left side of this screen and follow the onscreen directions.

### <span id="page-33-0"></span>**(4.9) Setlists**

A **song** is a group of rigs that are sorted together for optimal organization. A **setlist** is a saved collection of songs and rigs arranged in a customized order. After being edited and saved, setlists can be loaded at a later time. This feature is useful if, for instance, you need only some of your rigs for a performance; in this case, you could save a setlist with only those rigs so that you don't have to spend time searching through all of your rigs while performing.

### **To view your available setlists**, tap the **Menu** icon in the top left of the **Main** screen, and then tap the **Setlists** icon.

### **To load a setlist**:

- 1. Open the **Setlists** screen as described above. Each setlist will show the number of rigs in parentheses (including multiple instances of the same rig).
- 2. **Optional**: Tap the **magnifying-glass icon** in the search bar in the upper-left corner and use the virtual keyboard that appears to enter a search term (e.g., part of the setlist name). The results will appear below.
- 3. Tap the desired setlist. The first rig of that setlist will load immediately. Tap **All Rigs** to view all rigs instead of a specific setlist.
- To edit a setlist, tap the  $\bullet\bullet\bullet$  button on its left side, and then tap the **pencil** icon. You will see the same screen you used to create the setlist, where you can edit and save it.
- To delete a setlist, tap the  $\bullet\bullet\bullet$  button on its left side, and then tap the **trash can** icon. Tap **Yes** to confirm the deletion or **Cancel** to return to the Setlists screen without deleting it.

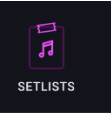

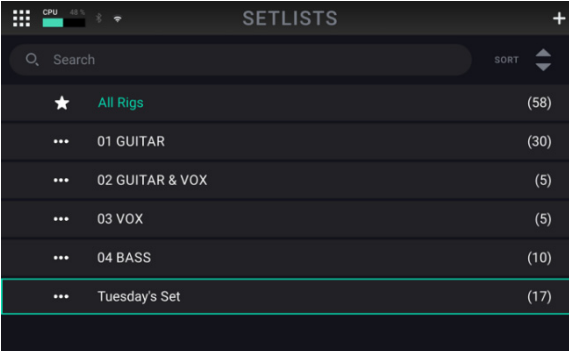

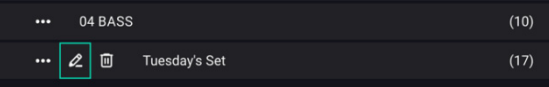

### **To create a setlist**:

- 1. Tap **+** in the upper-right corner of the main setlist screen.
- 2. In the screen that appears, the left half is a list of all available rigs, and the right half is the list rigs in the setlist.
	- **To add a rig to the setlist,** tap it in the list on the left half of the screen. It will automatically be added to the end of the setlist. Alternatively, you can tap and hold the rig while dragging it to the desired location in the setlist. You are able to add the same rig to more than one slot in a setlist.
	- **To rearrange a rig in the setlist,** tap and hold the rig while dragging it to the desired location in the setlist.

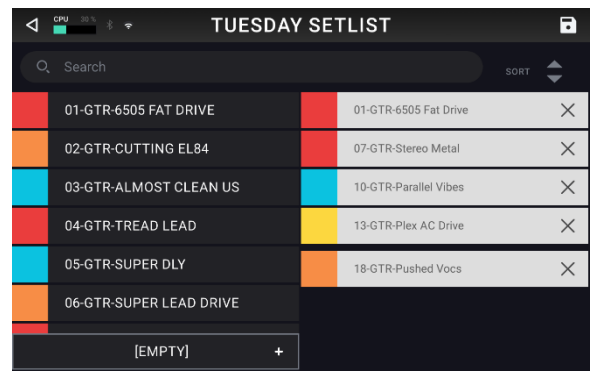

- **To further customize the arrangement of your rigs,** tap the **[Empty]** + button in the lower-left corner. In place of a rig, a blank will be inserted into the setlist, and you can rearrange it as you would any other rig. In the **Rig**, and **Hybrid** footswitch modes, the blank will be assigned to the footswitch corresponding to its position in the setlist, and this footswitch will be disabled. Use this feature if you would like to limit the number of selectable rigs in a row of footswitches or in one of your banks of rigs.
- **To remove a rig from the setlist,** tap the **X** on its right edge.

**To save your changes to the current setlist**, tap **Save** in the upper-right corner.

- **To save your changes as a new setlist**, tap **Save New Setlist**, use the virtual keyboard that appears to enter a name, and then tap **Save**.
- **To return to the previous screen without saving**, tap **Cancel**.

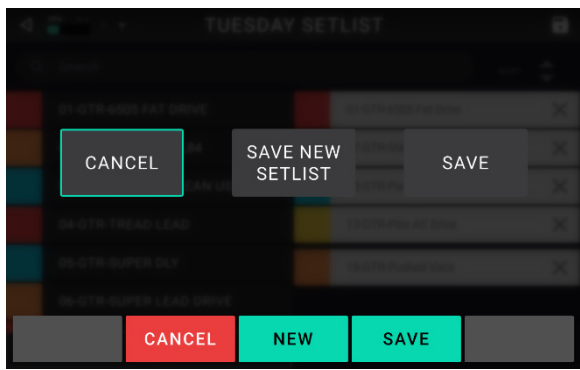

### <span id="page-35-0"></span>**(4.10) Practice Tool**

HeadRush Core includes a convenient built-in **Practice Tool** that you can use to play along with songs from your HeadRush Core's internal storage, connected USB storage devices, or a linked Dropbox account.

In addition to being able to play along with a song, you can also set **loop points** within a song, and use **speed** controls to slow it down to making learning the song easier, or use **pitch** controls to practice a song in different keys.

**To access the Practice Tool,** tap the **Menu** icon in the top left of the **Main** screen, and then tap the **Practice Tool** icon.

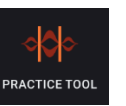

- **To load a track to the practice tool**, tap the box titled **Track**.
- There are two banks of footswitch controls for the Practice Tool, and you can change between them by holding footswitch 1 (**MORE…/BACK…**).
- **To control playback of the track**, tap the transport icons (**Rewind**, **Stop**, **Play**/**Pause**, **Forward**) at the bottom of the screen, or use the **3 footswitches** labeled **RWD**, **PLAY**, and **FWD**.
- **To turn the Loop feature of the Practice Tool on and off**, tap the box titled **Loop** until it displays **On** or **Off** accordingly.
- **To set loop points within the track,** tap and drag the yellow arrows at the top of the screen, or tap the footswitches labeled **LOOP IN** and **LOOP OUT**.
- **To load the next track** in the currently selected folder, tap the footswitch labeled **TRACK >>**.
- **To load the previous track** in the currently selected folder, tap the footswitch labeled **TRACK <<**.
- **To adjust the pitch of the track** (in semitones) **without affecting the speed** of the track, tap the box titled **Pitch**, and turn the main **encoder**.

07-GTR-Stereo Metal  $-10.0dB$ James Edwards (Stone Senate  $\times$ 100%  $+10\% -10\%$ **LOOP IN** LOOP OUT **RWD PLAY FWD MORI** 

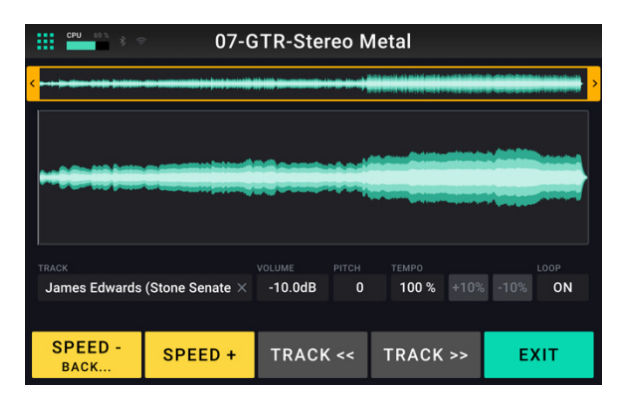

**To adjust the speed of the track without affecting the pitch** of the track, tap the box titled **Tempo**, and turn the main **encoder**. You can also tap the **+10%** or **-10%** buttons located next to the tempo percentage or tap the 2 footswitches labeled **SPEED –** or **SPEED +**.

### <span id="page-36-0"></span>**(4.11) Tuner**

**To access HeadRush Core's built-in guitar tuner,** press and hold footswitch 5 (labeled "**—TUNER/TALK**").

Alternately, you can access the tuner by tapping the **Menu icon** in the top left of the **Main** screen, and then tapping the **Tuner** icon.

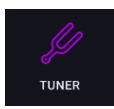

As you play a string, the screen will show the nearest note, as well as how flat or sharp the guitar string is. If only a green right arrow appears, your string is flat, and if only a green left arrow is shown, then your string is sharp. To successfully tune the string, adjust your guitar's tuners until both green arrows are lit.

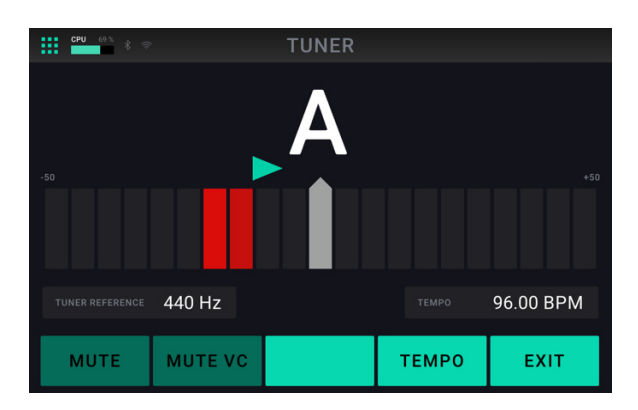

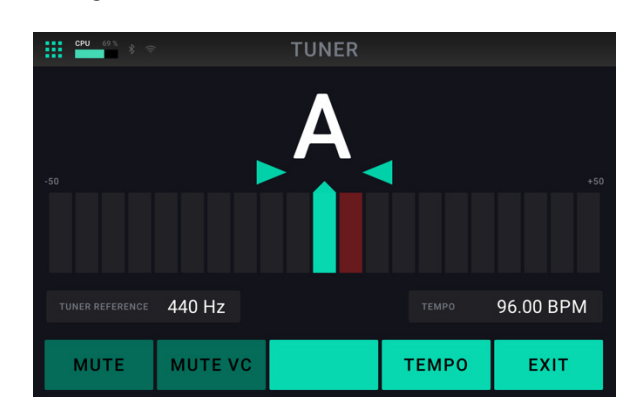

The following parameters are available to be adjusted:

- **Tuner Reference**: Tap this parameter, then turn the main **encoder** to set the tuner's reference frequency. The default and most common setting for a guitar tuner is **440 Hz**.
- **Tempo**: Tap this parameter to manually set the global tempo of HeadRush Core using the main **encoder**. You can alternately set this tempo by using footswitch 4 (**TEMPO**).

Additionally, you can mute/unmute dry and unaffected guitar and vocal signals while on this screen by tapping footswitch 1 (**MUTE**) and footswitch 2 (**MUTE VC**) accordingly.

To exit the tuner, tap footswitch 5 (**EXIT**).

### <span id="page-37-0"></span>**(4.12) Metronome**

HeadRush Core includes simple yet convenient built-in **Metronome** that you can use while practicing.

**To access the metronome**, tap the **Menu** icon in the top left of the **Main** screen, and then tap the **Metronome** icon.

The following parameters are available to be adjusted:

- **Metronome**: Set this parameter to **On** to start playback of the metronome. The metronome will use the Global Tempo to determine its speed. Set this parameter to **Off** to disable the metronome.
- **Global Tempo**: Use this parameter to manually set the global tempo of HeadRush Core using the main **encoder**. You can alternately set this tempo by using the tap tempo footswitch.
- **Sound**: Use this parameter to select 1 of 5 different available metronome sounds to be used.
- **Level:** Use this parameter adjust the volume level of the metronome.
- **Time Sig**: Use this parameter determine the time signature of the metronome. The first beat of every measure will be accented.
- **Output**: Use this parameter to select which outputs the metronome's audio should be routed to.

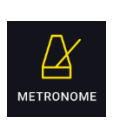

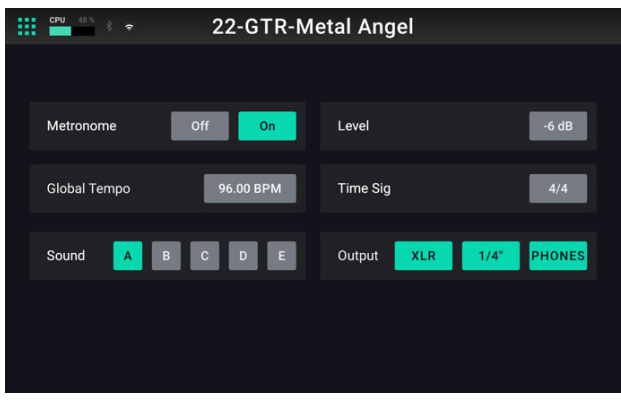

### <span id="page-38-0"></span>**(4.13) Looper**

HeadRush Core has a built-in looper that you can use to layer your performances. While the looper's operation is shown in the display, you can control most of it conveniently with the footswitches.

The looper can hold up to **20 minutes** of audio at a time across a maximum of **50 layers**.

### **To access the Looper,** tap the **Menu** icon in the top left of the **Main** screen, and then tap the **Looper**  icon. Alternately, press and hold the footswitch 4 (labeled "**—Looper**").

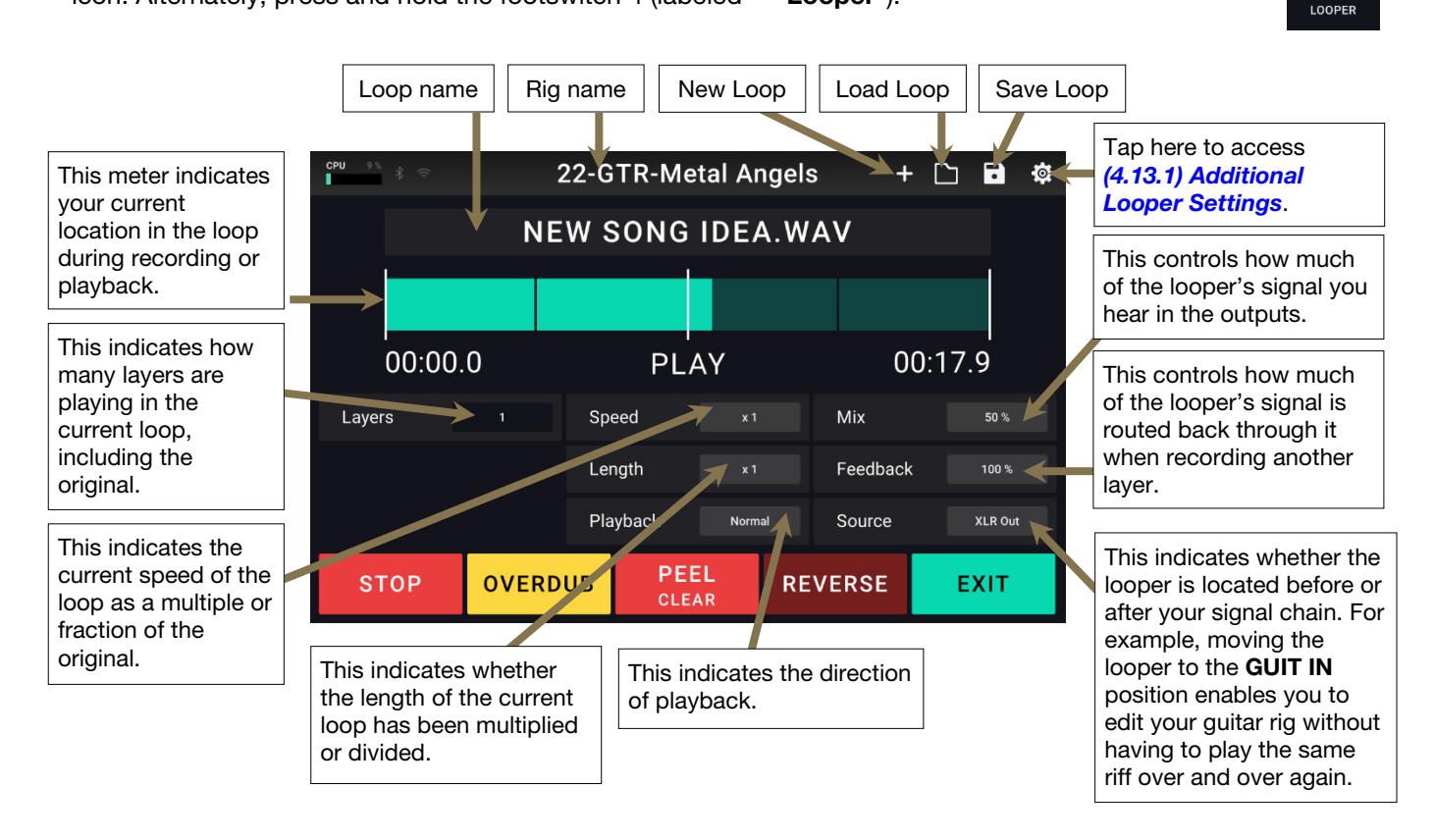

- **To record the first layer of a loop**, press the **Record** footswitch. Recording will begin immediately, and the footswitch indicator will light **red**. Press the **Record** footswitch again to stop recording and start loop playback. The footswitch is now called **Overdub** and the footswitch indicator is **yellow**.
- **To record additional layers onto the loop** (overdub), press the **Overdub** footswitch. Overdubbing will begin immediately, and the footswitch indicator will light **red**. Press the **Overdub** footswitch again to stop overdubbing and continue playback.
- **To erase the top-most** (last-added) **layer of the loop**, press the **Peel** footswitch. The top-most layer of the loop will be erased immediately. This process is destructive, so you can't re-add it later.
- **To halve or double the length of the loop**, tap the **Length** field, and turn the encoder. The loop's relative length is shown in the **Loop Length** field. The halving process is non-destructive, so you can restore your original loop and its content by pressing **2X Loop**.
- **To halve or double the speed of the looper**, tap the **Speed** field, and turn the encoder. The loop's current relative speed is shown in the **Speed** field.

**Tip**: Use this to create low bass lines or ultra-high guitar parts that you couldn't ordinarily play.

**To reverse looper playback**, press the **Reverse** footswitch. The looper's current playback direction is shown in the **Playback** field.

**Tip**: Create eerie effects by recording layers in reverse then switching back to normal playback.

**To set the looper's location in the signal chain**, tap the **Source** field, and then turn the main encoder to place it before (**GUIT IN, MIC/GT2 IN**) or after (**XLR OUT, 1/4"**) the signal chain. Moving the looper to the **GUIT IN or MIC/GT2 IN** position enables you to edit your rig without having to play the same riff over and over again.

- **To create a new loop**, tap the **+** icon in the top right corner and then tap **NEW LOOP**. Tap **Yes** to clear the current loop and create a new one or **No** to return to the Looper screen.
- **To save a loop**, tap the disk icon in the top right corner and then tap **SAVE LOOP**. Tap **Yes** to confirm or **Cancel**  to return to the Looper screen without saving.
- **To load a loop**, tap the folder icon in the top right corner and then tap **LOAD LOOP**. When the file browser appears, select the loop to load, and then tap **Load** to load the loop or **Cancel** to return to the Looper screen.
- **To edit a loop's name**, tap the folder icon in the top right corner to access the file browser, locate the loop, and then tap **RENAME**. Use the virtual keyboard to type a new name, and then tap **OK** to confirm the new name or **Cancel** to return to the Looper screen.

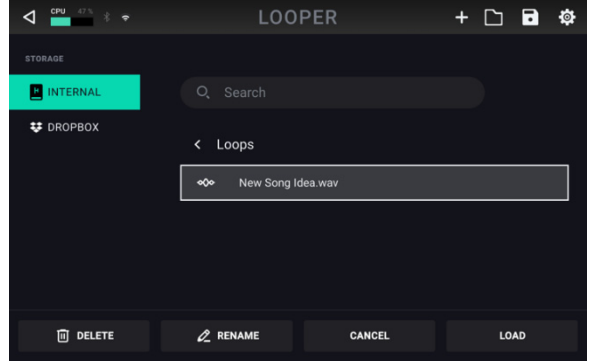

- **To delete a loop**, tap the folder icon in the top right corner to access the file browser, locate the loop, and then tap **DELETE**. Tap **Yes** to confirm the deletion or **No** to return to the Looper screen without deleting.
- **To exit the looper and return to the main screen**, press the **Exit** footswitch. If the looper is playing, playback will continue.

**To re-enter the looper**, press and hold footswitch 4 (labeled "**—Looper**") again.

### <span id="page-40-0"></span>**(4.13.1) Additional Looper Settings**

**To access additional looper settings**, tap the **settings** icon in the top right of the looper screen.

The following parameters are available on this screen:

- **Global Tempo Sync**: Set this parameter to **On** to set the Looper to sync to HeadRush Core's Global Tempo. This is the same tempo used for any effects that are set to "Sync," as well as the Metronome feature. Set this parameter to **Off** to desync the Looper tempo from the global tempo.
- **Global Tempo:** Use this parameter to manually set the global tempo of HeadRush Core using the main **encoder**. You can alternately set this tempo by using the tap tempo footswitch.

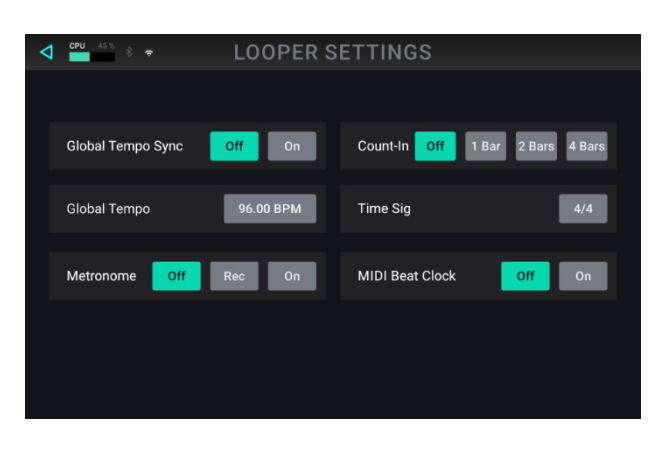

- **Metronome**: Set this parameter to **Rec** (record) to have the metronome only play while the initial layer of the loop is being recorded. Set this parameter to **On** to have the metronome play while the loop is recording, playing, and overdubbing a layer. Set this parameter to **Off** to disable the metronome.
- **Count-In**: Use this parameter to determine a **1**–**4 Bar** count-in before a loop begins recording the initial loop layer. Set this parameter to **Off** to disable to the count-in bar and begin recording the initial loop layer instantly.
- **Time Sig**: Use this parameter to determine the time signature of the count-in.
- **MIDI Beat Clock**: Set this parameter to **On** to set HeadRush Core's looper to sync to the tempo of a connected external MIDI device. Set this parameter to **Off** to disable sending MIDI sync.

### <span id="page-41-0"></span>**(4.14) HeadRush Cloud**

The **HeadRush Cloud** is a **free** and **easy-to-use** file sharing service that can be accessed directly from your HeadRush Core when connected to a Wi-Fi network. To learn how to connect to a Wi-Fi network, see *(4.20) [Global](#page-51-0) [Settings > Wi-Fi](#page-51-0)*.

Using the HeadRush Cloud, you can find instant inspiration for new tones by previewing, downloading, and rating rigs and clones from HeadRush Artists as well as other HeadRush Core users. You can also upload rigs and clones for backup purposes, as well as share your own creations with the HeadRush Core community.

#### **To open HeadRush Cloud,** tap the **Menu** icon in the top left of the **Main** screen, and then tap the **Browser** icon.

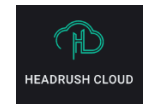

The first time that you log into the HeadRush Cloud, a QR code will be shown on the screen along with a security code. Follow the directions on the screen to register for a free account.

Once you have registered and signed in, the **Featured** tab will be shown. On the **Featured** tab, you can learn more about HeadRush featured artists, as well as preview and download their personal rigs and clones.

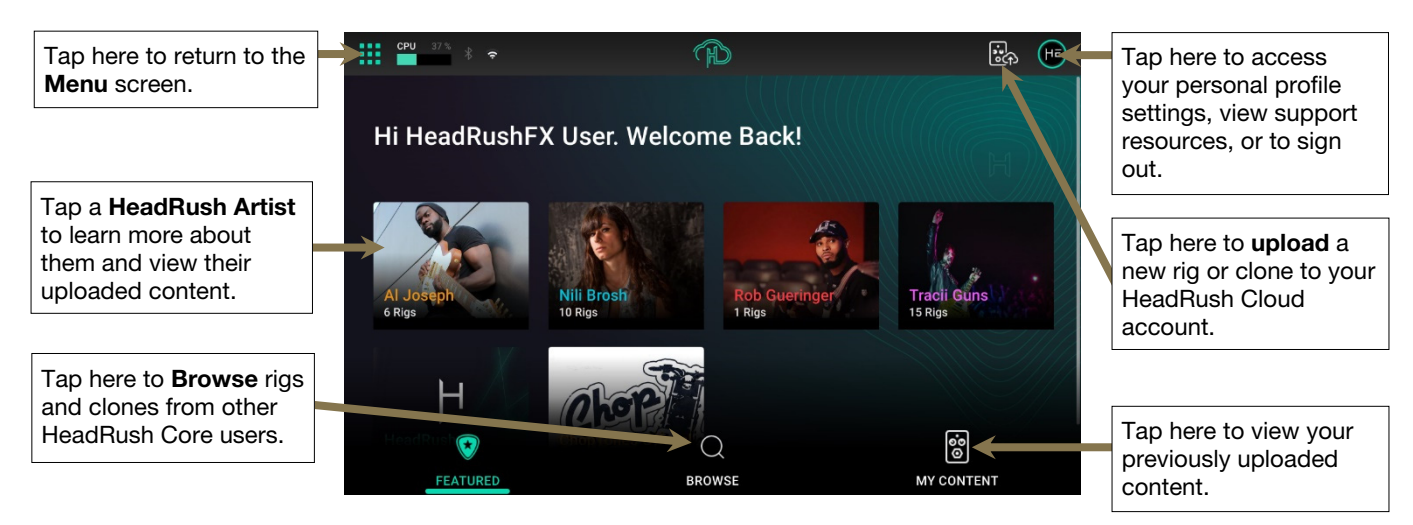

On the **Browse** tab, you can search for new rigs from the HeadRush community by using the search bar, sort, and filter features. You can tap and drag the screen to scroll through the content shown on screen.

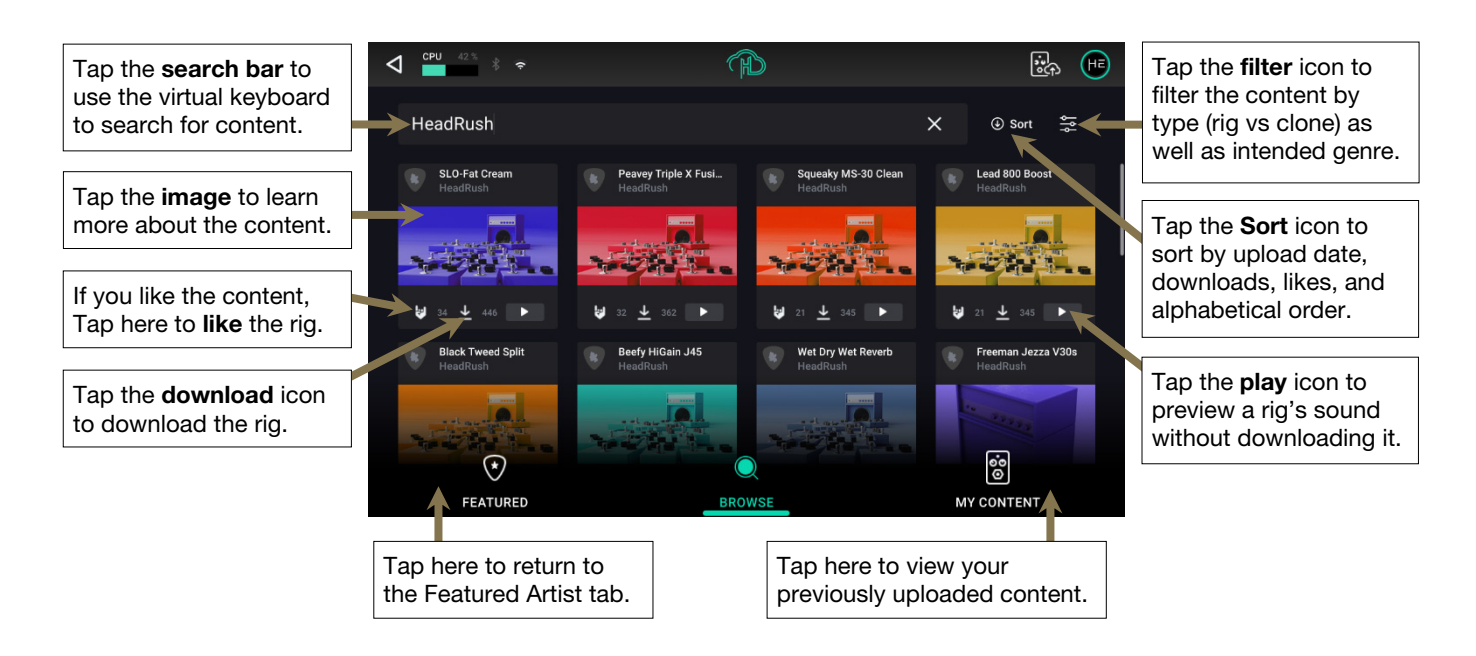

On the **My Content** tab, you can search your own uploaded content by using the **search**, **sort**, and **filter** features, the same as you can in the **Browse** tab.

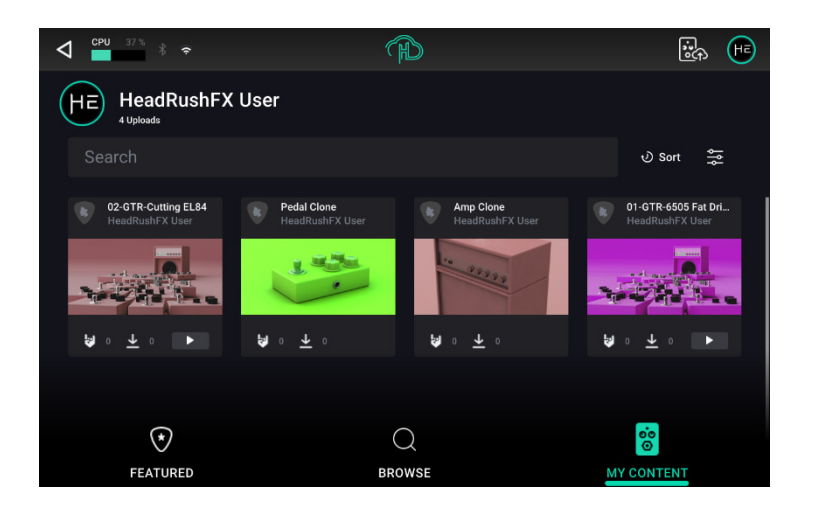

On the My Content tab, you can also delete content by tapping the rig or clone title to show the overlay, and then tapping the **trash can** icon at the top right.

### <span id="page-43-0"></span>**(4.15) USB**

You can use HeadRush Core's USB connection to your computer for *(4.15.1) Transferring Files & Settings* (e.g., rigs, setlists, presets, etc.), *(4.15.2) [Recording](#page-44-0)* (to a digital audio workstation [DAW]), or *(4.15.3) [Reamping](#page-45-0)*.

### **(4.15.1) Transferring Files & Settings**

Over a USB connection, you can transfer rig, setlist, model preset, loop, clone, and/or impulse response (IR) files between your computer and HeadRush Core.

We recommend creating a backup copy of your files to your computer before you make any changes.

#### **Important**:

Do **not** disconnect or power off HeadRush Core during the process.

Any unsupported files will be ignored.

You cannot transfer a folder or .zip/archive folder to/from HeadRush Core. Instead, transfer any supported files directly.

We recommend organizing the file structure of your rigs, setlists, model presets, and/or impulse response files on your computer so that it is identical to the file structure as shown on the HeadRush Core "drive."

#### **To transfer files between HeadRush Core and your computer**:

- 1. Connect your computer to HeadRush Core's **USB port** using a standard USB cable.
- 2. With your computer powered on, power on HeadRush Core using the **power switch**.
- 3. Tap the **Menu** icon in the upper-left corner of the **Main** screen, and then tap **USB Transfer**.
- 4. On your computer, HeadRush Core will appear as a mass-storage device called **HeadRush**.

**Windows users**: If this is the first time you've connected it to this computer, you may need to wait a minute while it installs the class-compliant drivers.

5. Open the **HeadRush** drive. You can now freely click and drag contents between **HeadRush** and your computer. Note that any changes you make to the contents of your **HeadRush** are immediate and cannot be cancelled.

**Tip**: During this step, you can add an image to use with the screen lock feature. See *[\(4.16\) Lock Screen](#page--1-0)* to learn more.

- 6. **IMPORTANT:** When you are finished transferring contents, you must **unmount/eject** the HeadRush drive from your computer. File corruption may occur if the drive is not properly ejected before continuing.
- 7. After the drive has been ejected, tap **Sync** on your HeadRush Core to "commit" any changes you made to the contents of the HeadRush drive.

As HeadRush Core analyzes and imports the files, a meter on the display will indicate its progress. The normal **Menu** screen will reappear when the process is finished. Do not disconnect or power off HeadRush Core during the sync process.

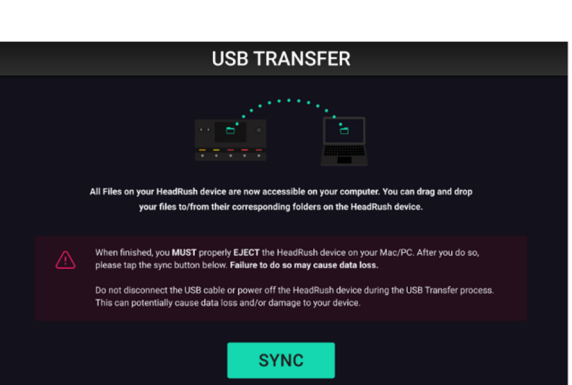

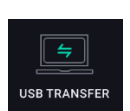

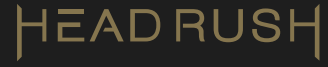

### <span id="page-44-0"></span>**(4.15.2) Recording**

When HeadRush Core's USB port is connected to your computer, you can select and use HeadRush Core as a 24 bit audio interface, enabling you to play audio through it or to send its audio signal to the computer. It can use sample rates of 44.1 kHz, 48 kHz, or 96 kHz.

**Important Note for Windows Users**: Before connecting HeadRush Core to your computer, download the necessary drivers from **[headrushfx.com](http://www.headrushfx.com/support)**/**support** and install them.

**To use HeadRush Core as an audio interface with your computer**, open your computer's **Control Panel** (Windows® ) or **System Preferences** (macOS® ), open its sound/audio settings, and select **HeadRush Core** as the device for recording/input and/or for playback/output.

HeadRush Core can send six separate audio signal channels to your computer. Before recording HeadRush Core's audio signal into your digital audio workstation (DAW), select the channel/channels you want to record:

- **1**: the **left** channel of the **XLR main outputs** with all active effects applied.
- **2**: the **right** channel of the **XLR main outputs** with all active effects applied.
- **3**: the **left** channel of the **1/4" main outputs** with all active effects applied.
- **4**: the **right** channel of the **1/4" main outputs** with all active effects applied.
- **5**: a **mono** channel of the **1/4" guitar input** with no effects applied.
- **6**: a **mono** channel of the **Combo XLR + 1/4" microphone input** with no effects applied.

HeadRush Core can receive four separate audio signal channels from your computer. The channels are named and routed as follows:

- **1**: the **left** channel of your computer's output audio signal, which will be sent directly out of HeadRush Core's **main outputs** and **phones output**.
- **2**: the **right** channel of your computer's output audio signal, which will be sent directly out of HeadRush Core's **main outputs** and **phones output**.
- **3**: a **mono** channel of your computer's audio signal, which will be sent back through HeadRush Core (see *[\(4.15.3\)](#page-45-0) [Reamping](#page-45-0)* below).
- **4**: not used in this scenario.

**Important**: Remember to set your DAW's main outputs to be sent to **1**/**2**.

### <span id="page-45-0"></span>**(4.15.3) Reamping**

Reamping is a process that adds the tone coloration of an amp to a pre-recorded audio signal—in this case, sending audio from your DAW through HeadRush Core and then recording it back into your DAW. This is useful for saving time because you can change the sound of an already-recorded guitar track without having to manually play the same part again.

### **To use HeadRush Core to reamp an audio signal**:

- 1. In your DAW, make sure **HeadRush Core** is selected as your audio interface for both recording/input and playback/output.
- 2. Assign the output of the desired track to **3**.
- 3. On HeadRush Core, tap the **Menu** icon in the upper-left corner of the **Main** screen, and then tap **Global Settings**.
- 4. In the Global Settings screen, tap the **USB Audio** tab located in the column on the left side.
- 5. On the USB audio tab, set your sample rate to be the same sample rate as the one in your DAW.
- 6. Next, for the USB Mode setting, tap **ReAmp**.
- 7. Once the sample rate and mode settings are confirmed, set **USB Audio** to **On**.
- 8. In your DAW again, create a new audio track and assign its input. For a **stereo** input signal, select **1**/**2**. For a **mono** input signal, select **1**.
- 9. Locate the point in your track where you want to start reamping.
- 10. On HeadRush Core, select the rig, blocks, or other parameters to achieve the sound you want.
- 11. In your DAW, start audio recording. The track you want to reamp will be sent through HeadRush Core and recorded into the audio track you created earlier.

### <span id="page-46-0"></span>**(4.16) Lock Screen**

The Lock Screen feature disables the **touchscreen** and gives you a simple interface that shows your current rig name, setlist name, and a customizable image.

- **To access the Lock Screen feature,** tap the **Menu** icon in the top left of the **Main** screen, and then tap the **Lock Screen** icon.
- **To exit the Lock Screen feature back to the Menu,** simply tap the touch screen 3 times.
- **To customize the Screen Lock image**, place a **.png**, **.bmp**, **.jpg**, or **.jpeg** file named **LockScreenLogo** in the root directory of the **HeadRush** drive while using the *(4.15.1) [Transferring Files and Settings](#page-43-0)* feature.

We recommend using an **800x400**-pixel image (it will be automatically scaled to this size after transferring it). Note that any changes you make to the contents of your **HeadRush** are immediate and cannot be cancelled.

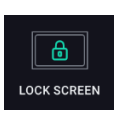

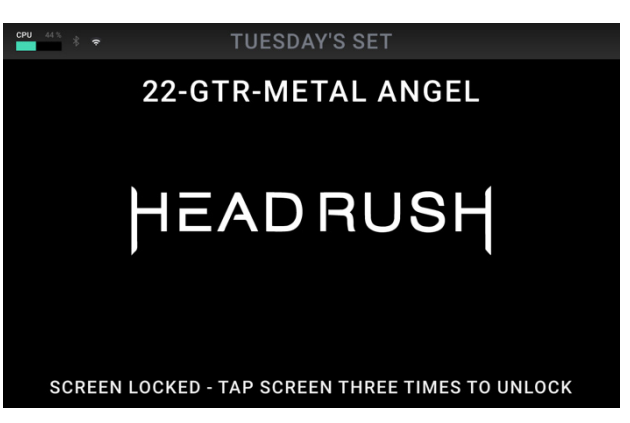

### <span id="page-47-0"></span>**(4.17) Amp Cloner**

The **Amp Cloner** feature enables you to clone the sound of a real guitar or bass amplifier (with or without speakers), as well as real distortion, overdrive, and fuzz pedals and expand the amount of available amp and effect sounds in your HeadRush Core.

### **To access Amp Cloner**, tap the **Menu** icon in the top left of the **Main** screen, and then tap the **Amp Cloner** icon.

Once **Amp Cloner** has loaded, you will be guided through an easy 3 step process of preparing to clone your gear via the on-screen directions shown below.

Once you are ready to clone your gear, tap **Proceed** to begin the process.

1. In **Step 1**, you will choose the type of gear that you would like to clone: **Amp & Cab**, **Amp / Pre-Amp**, or **Pedal Only**.

2. In **Step 2**, HeadRush Core will guide you through the process of correctly connecting your Amp or Pedal to HeadRush Core. During this step, you can tap the **Connection Diagram** button to view a visual diagram and ensure that your connections are correct. Additionally, you can preview and set your signal level using the on-screen meter.

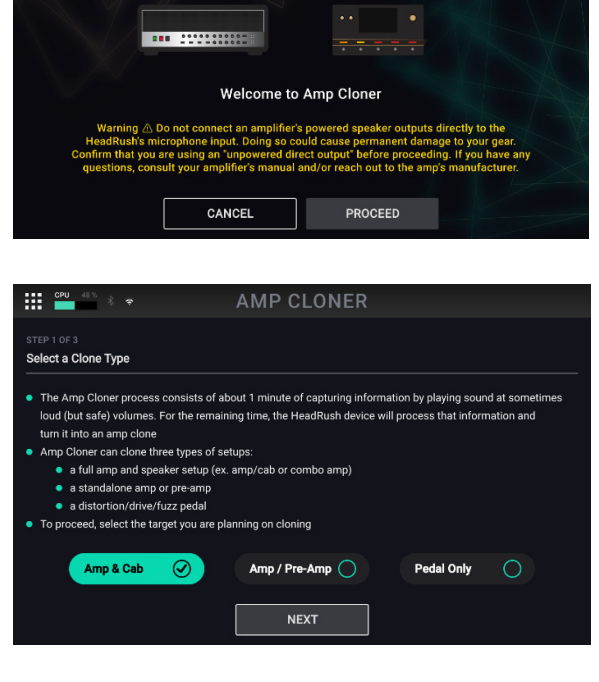

HEADRUSH

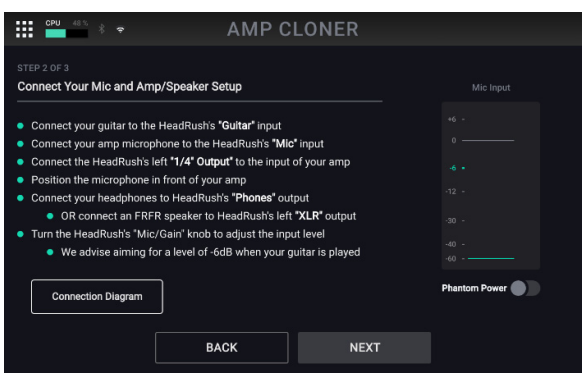

3. In **Step 3**, you can match the on-screen controls to the controls on the gear being cloned. Matching these controls is helpful as they will be taken into consideration if you want to adjust your EQ after the cloning process. Once you have matched your controls, tap **Start Clone** to begin the cloning process.

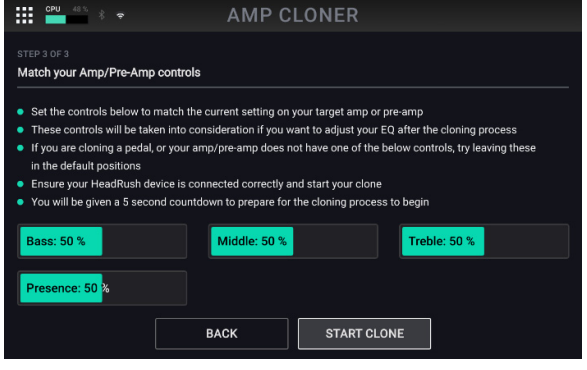

Once the cloning process has begun, a progress bar will be shown with details about what's happening. You will hear about 1 minute of measurement tones, and then the remaining time will be spent processing the information. The entire process lasts about 3 minutes or less; however, you can tap the **Cancel**  button to abort the process at any time.

After the cloning process is complete, you will be brought to a screen where you are able to preview your clone, as well as compare it to the target device you cloned. You may choose to refine the clone at this time by tapping the **Amp Controls** button.

While on this screen, you can make adjustments to the clone's sound. You can also switch between the sound of the new clone and the target device.

**Tip:** If you are cloning an Amp & Cab, it is much easier to compare the sound of your clone to the target Amp & Cab if you place your HeadRush Core in a seperate room away from the target Amp & Cab. This can help you listen more objectively and not get distracted by any sound that you may still be able to hear while using headphones and listening to the comparisons.

Once you have finished making any last adjustments, tap the **Confirm** button. You will be brought back to the previous page.

Once you are finished, tap the **Save** button. After you have saved your clone, you can add your clone to a rig in the same way you would add a traditional amp model or effect pedal by tapping an empty block on the **Main** page, and selecting **Amp Clone**.

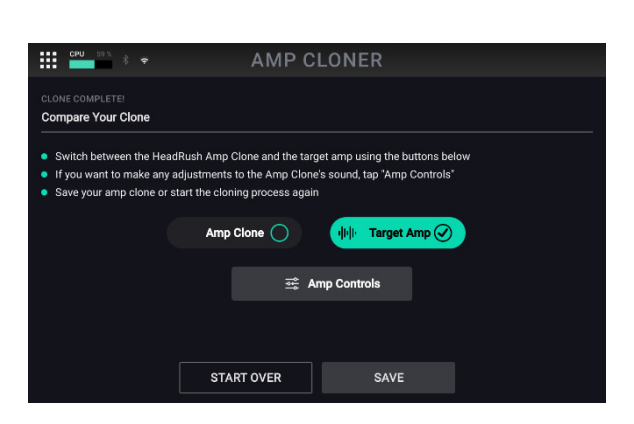

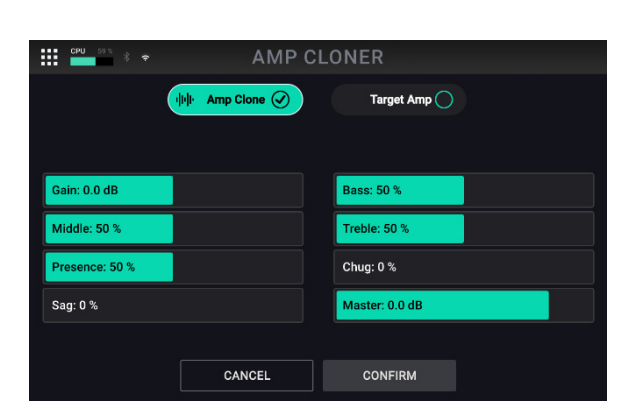

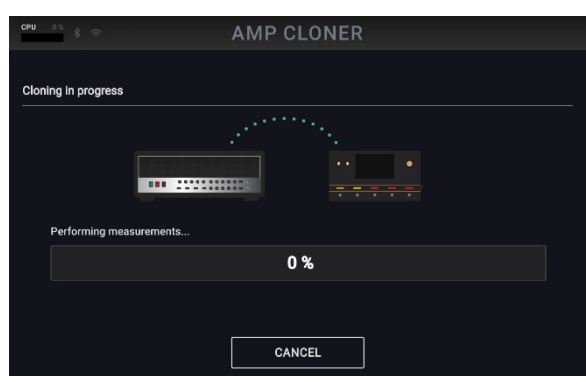

**AMP CLONER** 

en the HeadRush Amp Clone and the target amp using the buttons belov . If you want to make any adjustments to the Amp Clone's sound, tap "Amp Controls

 $\vec{=}$  Amp C

Amp Clone  $\bigcap$ 

START OVER

 $\frac{1}{2}$   $\frac{1}{2}$   $\frac{1}{2}$ 

Compare Your Clone

ou want to make any adjustments to th<br>ve your amp clone or start the cloning p

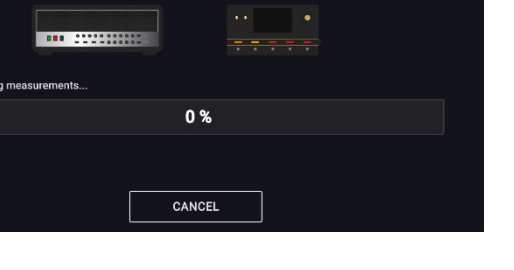

Target Amp  $\overline{Q}$ 

SAVE

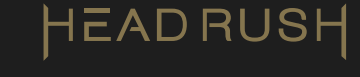

### <span id="page-49-0"></span>**(4.18) Mic Dry Out**

HeadRush Core's **Mic Dry Out** feature enables you to still use a microphone while using rigs that use guitar-centric signal paths (Straight Path, Middle Split, Immediate Split) that typically do not allow adding FX to the microphone input.

This can be useful for different performance situations such as:

- You require the full 14 blocks of your rig to attain a complex guitar sound, and while you do not need vocal effects, you still need to sing simple backup vocals or talk to the audience between songs.
- You are livestreaming a performance or taking online lessons using your HeadRush Core as an audio interface and you still need a way to talk to your viewers or instructor.
- **To enable or bypass the Mic Dry Out signal on these types** of rigs, tap the **Mic** button located on bottom of the Main screen next to the **Tail** and **Signal Path** buttons.

Although you are unable to add vocal effects to the microphone signal to these types of rigs, the **Mic Dry Out** configuration screen still enables you to enhance the **Mic Dry Out** signal with a noise gate, compression, high pass filter, and simple EQ settings.

- **To access the Mic Dry Out configuration screen to further configure this signal,** tap the **Menu** icon in the top left of the **Main** screen, and then tap **Mic Dry Out**. On this screen, you can adjust the following settings:
	- **Preset:** Select from included presets with preconfigured settings for various uses.
	- **Active:** Enables or disables the Mic Dry Out feature.
	- **Volume:** Sets the level of the incoming Mic signal. You can monitor the level using the **meter** above.
	- **Gate Thresh:** This is the volume level below which noise gate will be applied. Any sound at this level or higher will pass through the gate. Any sound lower than this level will be reduced.
	- **High Pass:** Adjusts the center frequency of the high pass filter applied to the mic signal.
	- **Comp Threshold:** This is the volume level at which compression is applied. Any sound at this level or higher will be compressed. Any sound at this level or lower will bypass the compressor.
	- **Comp Make-Up:** Adds additional gain to the compressed signal.
	- **EQ On:** Enables or disables equalization. When enabled, you can adjust these additional settings:
		- **EQ Low:** Attenuate or boost the gain of the low frequency EQ band.
		- **EQ Low Mid:** Attenuate or boost the gain of the low-mid frequency EQ band.
		- **EQ High-Mid:** Attenuate or boost the gain of the high-mid frequency EQ band.
		- **EQ High:** Attenuate or boost the gain of the high frequency EQ band.

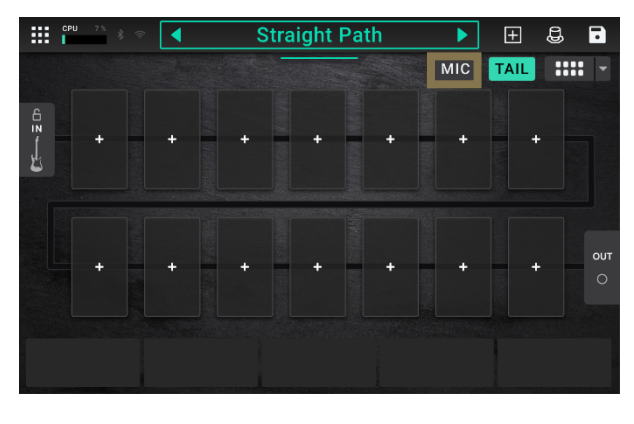

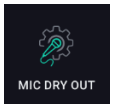

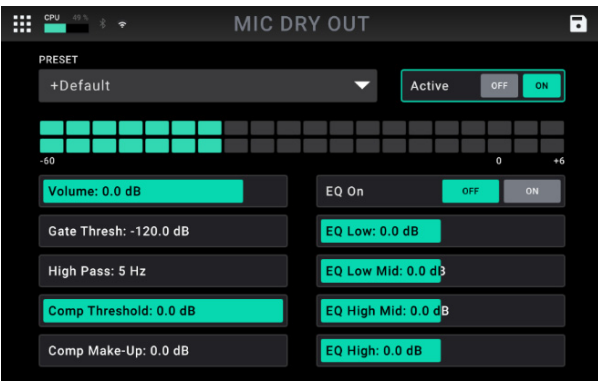

51

### <span id="page-50-0"></span>**(4.19) Global EQ**

The **Global EQ** screen lets you quickly apply additional equalization to **all** your rigs without permanently saving them. These settings are especially useful when a venue, rehearsal space, or other environment has different acoustic characteristics than the room where you originally created your rigs (e.g., the venue may sound "boomier," or a rehearsal space with soundproofing may deaden some of the high end).

- **To access the Global EQ screen,** tap the **Menu** icon in the top left of the **Main** screen, and then tap the **Global EQ** icon.
- These settings determine if/how equalization is applied the **XLR outputs** (the settings on the first tab in the left column) and/or the **1**/**4**" (**6.35 mm**) outputs (the settings on the second tab in the left column half of the screen). Each equalizer is a four-band parametric equalizer.
- The available settings for each set of outputs are as follows:
	- **EQ**: This setting determines whether equalization is enabled (**On**) or disabled (**Off**) for the outputs.
	- **Level**: This setting determines if/how much the signal level from the outputs is boosted or cut. This value is applied to the level set by the **Main** knob.
	- **Low**, **Low Mid**, **High** & **High Mid**: The settings for each of these four frequency bands determine the shape of the equalization:
		- The **frequency setting** (**Hz**) determines the center frequency of the **low**-frequency band, **low-mid**frequency band, **high**-frequency band, or **high-mid**-frequency band. You can adjust this by tapping on the dot for the desired frequency band, and dragging it left or right. Alternatively, you can tap the **frequency** field and use the **Main** knob to adjust it with more precision.

The **gain setting** (**dB**) determines how much the equalizer boosts or cuts the signal at the corresponding frequency band. You can adjust this by tapping on the dot for the desired frequency band, and dragging it up or down. Alternatively, you can tap the **gain** field and use the **Main** knob to adjust it with more precision.

The **quality setting** (**Q**) determines the width of the frequency band. The higher the setting, the wider the band will be around the center frequency (the first setting). This setting is applied whether **Low Band** or **High Band** is set to **Shelf** or **Cut**. You can adjust this by tapping and holding on the dot for the desired frequency band and tapping and dragging left or right with a second finger. Alternatively, you can tap the **quality** field and use the **Main** knob to adjust it with more precision.

The **mode setting** determines what type of equalization is applied to the lowest-frequency band (**Low Band**) and to the highest-frequency band (**High Band**): **Shelf** or **Cut**. This setting is not available for the **Low Mid** and **High Mid** bands. You can adjust this by tapping on the **mode** field and turning the **Main** knob.

You can reset the **Global EQ** feature back to the factory defaults by tapping the **Reset** icon at the bottom of the left column on this screen.

**Note:** This feature is specifically designed for adjusting the sound of every rig at once to accommodate your performance environment. If you would like to use an EQ with a similar interface in a specific rig, try the **Para EQ** block, located in the EQ category when adding a block to a rig.

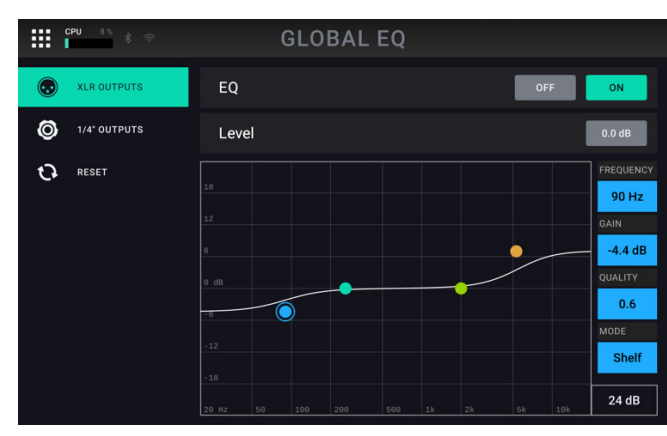

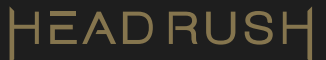

**GLOBAL EQ** 

### <span id="page-51-0"></span>**(4.20) Global Settings**

Use the global settings to configure HeadRush Core's overall operation.

**To show the global settings**, tap the **Menu** icon in the upper-right corner of the screen, and then tap the **Global Settings** icon.

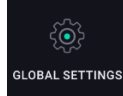

**To switch through each tab of the global settings**, tap the tabs along the left edge of the screen.

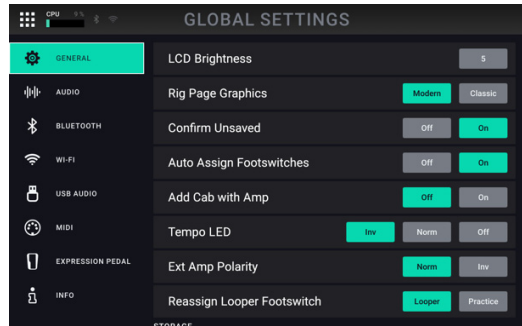

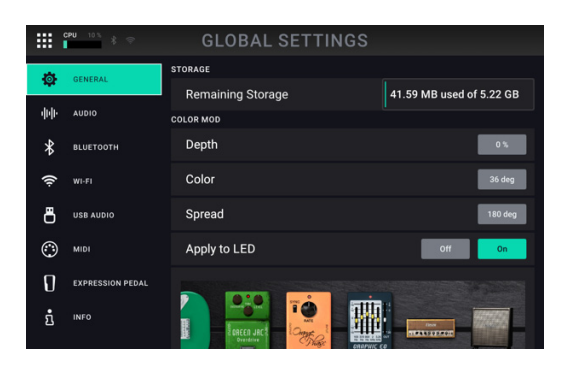

### **General Tab**

- **LCD Brightness**: This setting determines the brightness of the main display. Tap this field, turn the main **encoder** to select **1** (dim) through **5** (bright), and then press the **encoder**.
- **Rig Page Graphics**: Choose **Modern** if you would like the main screen to feature realistic looking graphics of the gear being emulated. Choose **Classic** if you would like the main screen to feature less detailed graphics.
- **Confirm Unsaved**: This setting determines whether you will see a confirmation message if you change the rig while there are unsaved changes on the current one. Tap **On** to enable these messages or **Off** to disable them.
- **Auto Assign Footswitches**: This setting determines how models are assigned to the switches. Tap **On** if you want models to be automatically assigned to the next available switch when you load them. Tap **Off** if you want models to load without being assigned to a switch; you will have to assign them manually in the **Hardware Assign** screen.
- **Add Cab with Amp**: This setting determines whether or not a specific cab and microphone are associated with the amp when loaded. When this is set to **Off**, any cab and microphone used in the current rig will be completely independent of the amp you select. When this is set to **On**, a specific cab and microphone combination will be used if you change the amp's **Preset** setting or if you load a new amp to the rig. You can change the cab and microphone manually afterward by adjusting the parameters of the cab model.
- **Tempo LED:** This setting determines whether the Tap Tempo footswitch's LED blinks on the beat (**Norm**), on the off beat (**Inv**), or whether the LED is turned off completely (**Off**).
- **Ext Amp Polarity:** If it seems like your external amplifier is getting the opposite messages you intended, change this parameter to invert the messages sent to the **External Amp Footswitch Output**. Select between **Norm**  (normal) and **Inv** (inverted).
- **Reassign Footswitch**: This setting determines whether footswitch 4 can be pressed and held to enter the **Looper**, or the **Practice Tool**.
- **Remaining Storage:** This meter shows how much storage space is available in HeadRush Core's internal memory. If you want to increase the available memory, you can back up files to your computer or USB storage device and then delete the files from HeadRush Core using the **File Browser** or the **USB Transfer** feature.
- **Color Mod:** If you have trouble distinguishing certain colors on your HeadRush Core's display, or if you just want to further customize the color scheme, you can use the color mod parameters to adjust their default settings.

If that sounds complicated to you, don't worry! It is best to learn simply by experimenting with the settings. While you experiment, a sample of your adjustments will be shown in real time. See the example below:

If you want to return to the default color scheme, the default settings are as follows:

- **Depth:** 0%
- **Color:** 36 DEG
- **Spread:** 180 DEG

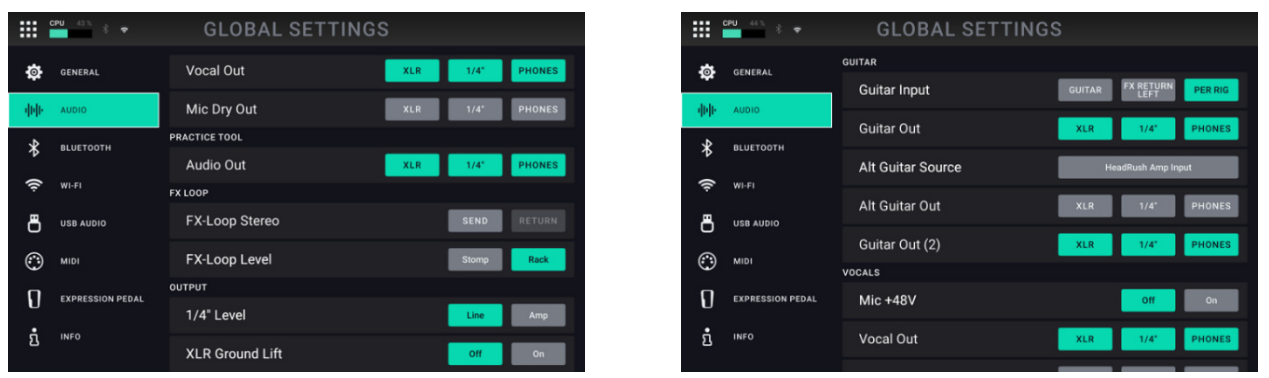

**Note:** The **Color Mod** feature is disabled when the **Lock Screen** feature is enabled.

#### **Audio Tab**

- **Guitar Input**: This setting determines whether each rig's input signal is taken from the **guitar input** (**Guitar**), or the right (R) **return input** (**FX Ret R**). When set to **Per Rig**, the source is determined by the **Rig Input** setting of each rig (see *(4.4.2) [Adjusting Settings > Parameters > In](#page-21-0)* to learn about this). When set to **FX Ret R** or **Per Rig**, the **FX-Loop Stereo Return** setting will be disabled; the signal will be mono.
- **Guitar Out**: This setting determines where the top guitar path from a rig's output signal is sent to. Choose **XLR** to send the signal to HeadRush Core's XLR outputs, **1/4"** to send the signal to the 1/4" outputs, and **Phones** to send the signal to the 1/8" headphones output.
- **Alt Guitar Source**: This setting determines the point in the signal path from which the alternate output signal is taken: **Rig Input**, **Amp Input** (the default setting), **Amp Output**, **Cab Input**, **Cab Output**, **IR Input**, **IR 1024 In**, **Amp 2 Input**, **Amp 2 Output**, **Cab 2 Input**, **Cab 2 Output**, **IR 2 Input**, or **IR 1024 2 In**.
- **Alt Guitar Out**: This setting determines where the signal from the Alt Guitar is sent to. Choose **XLR** to send the signal to HeadRush Core's XLR outputs, **1/4"** to send the signal to the 1/4" outputs, and **Phones** to send the signal to the 1/8" headphones output.
- **Guitar Out (2)**: This setting determines where the bottom guitar path from a rig's output signal is sent to. Choose **XLR** to send the signal to HeadRush Core's XLR outputs, **1/4"** to send the signal to the 1/4" outputs, and **Phones** to send the signal to the 1/8" headphones output.
- **Phantom Power (+48V):** This setting determines whether phantom power (+48V) is enabled (**On**) or disabled (**Off**) for the Combo XLR+1/4" microphone input.

**Important:** Only enable phantom power if your microphone requires it. Most dynamic microphones and ribbon microphones do not require phantom power, while most condenser microphones do. Consult your microphone's documentation to find out whether it needs phantom power.

- **Vocal Out**: This setting determines where the vocal path from a rig's output signal is sent to. Choose **XLR** to send the signal to HeadRush Core's XLR outputs, **1/4"** to send the signal to the 1/4" outputs, and **Phones** to send the signal to the 1/8" headphones output.
- **Vocal Dry Out**: This setting determines where the dry vocal out from a rig's output signal is sent to. Choose **XLR** to send the signal to HeadRush Core's XLR outputs, **1/4"** to send the signal to the 1/4" outputs, and **Phones** to send the signal to the 1/8" headphones output.
- **Practice Tool Out**: This setting determines where the Practice Tool's output signal is sent to. Choose **XLR** to send the signal to HeadRush Core's XLR outputs, **1/4"** to send the signal to the 1/4" outputs, and **Phones** to send the signal to the 1/8" headphones output.
- **FX-Loop Stereo**: These settings determine whether the incoming and outgoing signal in the effects loop is stereo or mono. Tap **Send** to enable or disable the stereo signal for the **send outputs**. Tap **Return** to enable or disable the stereo signal for the **return inputs**.

- **FX Loop Level**: This setting determines the signal level received by the **FX Return Input** (1/4"/6.35 mm, TRS). When set to **Rack**, the output level will be line level, +18 dBu. Use this setting if you are connecting a rack effects processor in HeadRush Core's FX-Loop. When set to **Stomp**, the output level will be +6 dBu. Use this setting if you are connecting a traditional guitar pedal ("stompbox") in the FX-Loop.
- **1/4" Level:** This setting determines the signal level sent to the main **Outputs** (1/4"/6.35 mm, TRS). When set to **Line**, the output level will be +18 dBu. Use this setting if you are connecting HeadRush Core to a full-range, flat-response amplifier, PA speaker, mixer, or audio interface. When set to **Amp**, the output level will be +6 dBu. Use this setting if you are connecting HeadRush Core to a traditional guitar amplifier.
- **XLR Ground Lift:** This setting determines whether the XLR ground lift feature is enabled (**On**) or disabled (**Off**). Use this feature to reduce hum or noise in the signal from the **XLR Outputs**.

#### **Bluetooth**

HeadRush Core features an integrated **Bluetooth audio receiver**, enabling you to connect a mobile device and play along with songs, lesson apps, etc. The settings for this feature are located on this tab.

- **To enable the Bluetooth audio receiver for pairing** to your mobile device, tap the **ON** button at the top of the screen. Then, search for "HeadRush Core" in the Bluetooth Settings menu on your device and connect to it.
- **To configure which outputs the Bluetooth audio is sent to,** use the Bluetooth Out parameter and choose **XLR** to send the signal to HeadRush Core's XLR outputs, **1/4"** to send the signal to the 1/4" outputs, and **Phones** to send the signal to the 1/8" headphones output.
- **To disconnect a paired Bluetooth Audio device**, tap the **disconnect** button next to the name of the device under the list of connected devices.
- **To disable the Bluetooth audio receiver,** tap the **OFF** button.
- **To have HeadRush Core forget a previously connected device**, tap the device's name, and then tap **Forget Device**.

#### **Wi-Fi**

HeadRush Core also features an integrated **Wi-Fi connection**, enabling you to connect your HeadRush Core to a local network so that you can receive new **firmware updates**, use the **HeadRush Cloud** to download/share new rigs and clones, or access files from a Dropbox storage account when using the **File Browser**.

**To connect HeadRush Core to your local Wi-Fi network**, tap the **ON** button at the top of the screen. Then, tap the local network that you would like to connect to, and enter the password for the network when prompted.

While you are connected to a Wi-Fi network, you can tap the **settings** icon located next to the network name to view the Wi-Fi signal strength, security, and IP details, as well as access settings for auto-connect, and forgetting a local network.

**To disconnect HeadRush Core from your local network** and disable Wi-Fi, tap the **OFF** button.

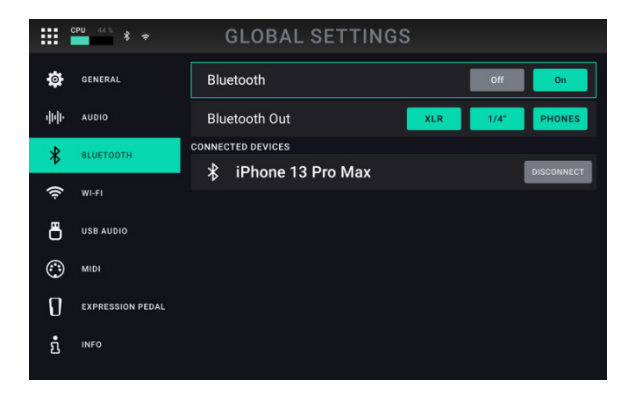

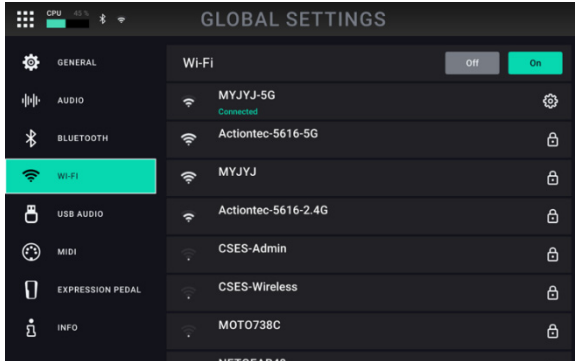

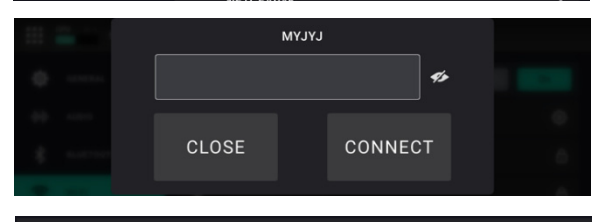

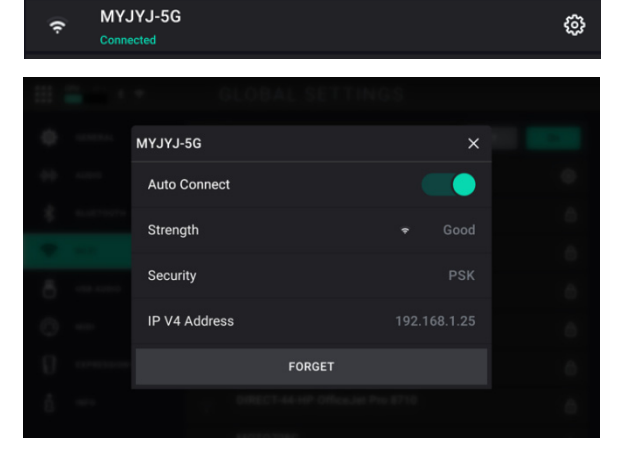

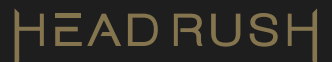

#### **USB Audio Settings**

- **USB Audio:** This setting determines whether or not HeadRush Core is sending a USB audio signal over a USB connection. Tap **On** to enable sending of the USB audio signal with the selected **Sample Rate**. Tap **Off** to disable the USB audio signal. To change the Sample Rate, set **USB Audio** to **Off** first, select the correct sample rate, set **USB Audio** to **On** again, and restart your DAW.
- **Sample Rate**: This setting determines the sample rate of the USB audio signal: **44.1** kHz, **48.0** kHz, or **96.0** kHz. Remember to select the same sample rate as the one in your DAW. Also, set it **before** opening your DAW.

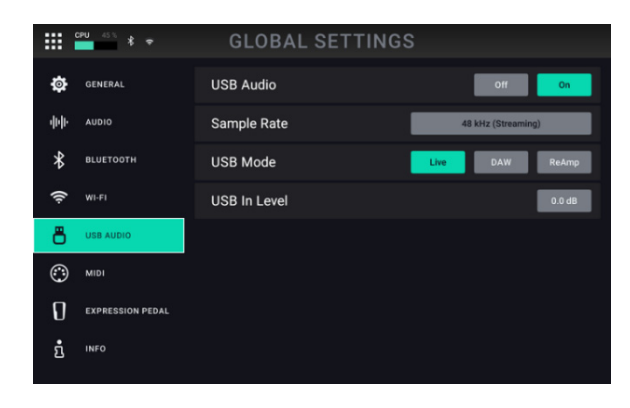

**USB Mode**: This setting determines what audio signal HeadRush Core sends over the USB connection and how its outputs function while doing so:

- **Live**: The audio signal will be sent to your computer as well as to HeadRush Core's **outputs**.
- **DAW**: The audio signal will be sent to your computer only. HeadRush Core's **outputs** will be disabled to prevent any latency while monitoring.
- **Reamp**: Your computer will send an audio signal to HeadRush Core, which will process it through the current rig and send it back to your computer. HeadRush Core's **outputs** will be disabled to prevent any latency while monitoring. See *(4.15.3) USB > [Reamping](#page-45-0)* to learn how to configure your DAW for this process.

#### **MIDI Settings**

These settings determine how HeadRush Core sends and receives MIDI information to and from external devices. These settings affect only HeadRush Core's **MIDI Input** and **MIDI Output**.

- **MIDI Thru**: Tap **On** to use the **MIDI Output** as a MIDI throughput; any MIDI information sent to HeadRush Core's **MIDI Input** will be sent directly to the **MIDI Output**. Tap **Off** to use HeadRush Core's MIDI output normally; HeadRush Core will be able to send its own MIDI information out of the MIDI output.
- **Receive MIDI Clock**: Tap **On** to enable HeadRush Core to receive MIDI clock information. Tap **Off** to use HeadRush Core's own internal MIDI clock (which will not be sent out).
- **Prog Change**: Tap **Send** to enable or disable HeadRush Core's transmission of MIDI program change messages when you load a rig. Tap **Recv** to enable or disable HeadRush Core's reception of MIDI program change messages from an external MIDI device.
- **MIDI Channel**: This setting determines the MIDI channel(s) that HeadRush Core will send and receive MIDI messages. Tap this field, turn the **encoder** to select all channels (**Omni**), or **1**–**16**, and then press the **encoder**.

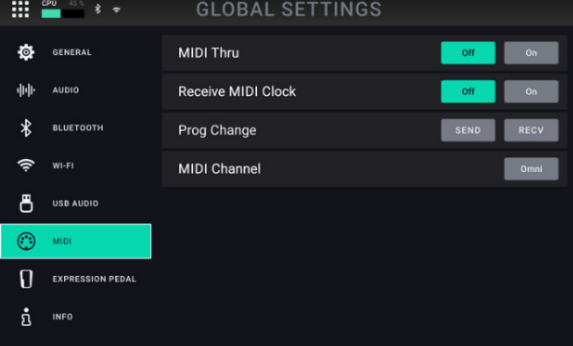

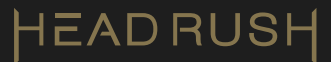

#### **Expression Pedal**

The settings on this tab are for configuring an external expression pedal connected to HeadRush Core's rear panel **EXPR** and **TOE** inputs.

- **Toe Switch**: Change this parameter to **Latch** if your external expression pedal uses a latching toe switch, or **Momnt** if your expression pedal uses a momentary toe switch.
- **Pedal Polarity**: If it seems like your expression pedal is registering motion in the wrong direction, you can change this parameter to invert the pedal polarity. Select between **Norm** (normal) and **Inv** (inverted).

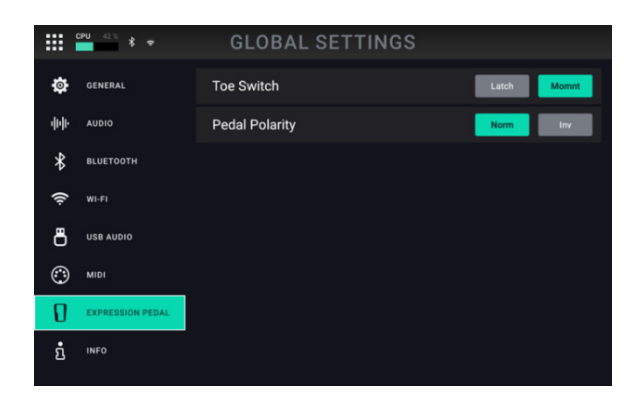

### **Info**

On this tab you can view HeadRush Core's current **firmware version**, access HeadRush Core's **license** information, as well as reset all your global settings to their factory defaults by tapping the **Reset** button.

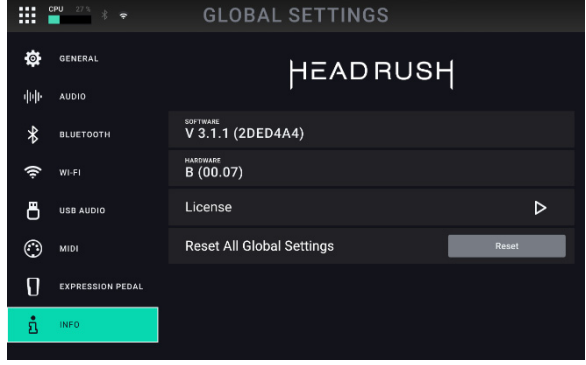

### <span id="page-56-0"></span>**(4.21) External MIDI Control**

HeadRush Core can be controlled by incoming MIDI CC (control change) messages sent by external MIDI gear. This external MIDI gear must be connected to the 5-pin **MIDI Input** or the **USB-A** connection. If USB-MIDI gear is being connected to the USB-A port, it must be class compliant and require no software drivers to function.

The chart below lists the parameters that can be controlled by external MIDI hardware:

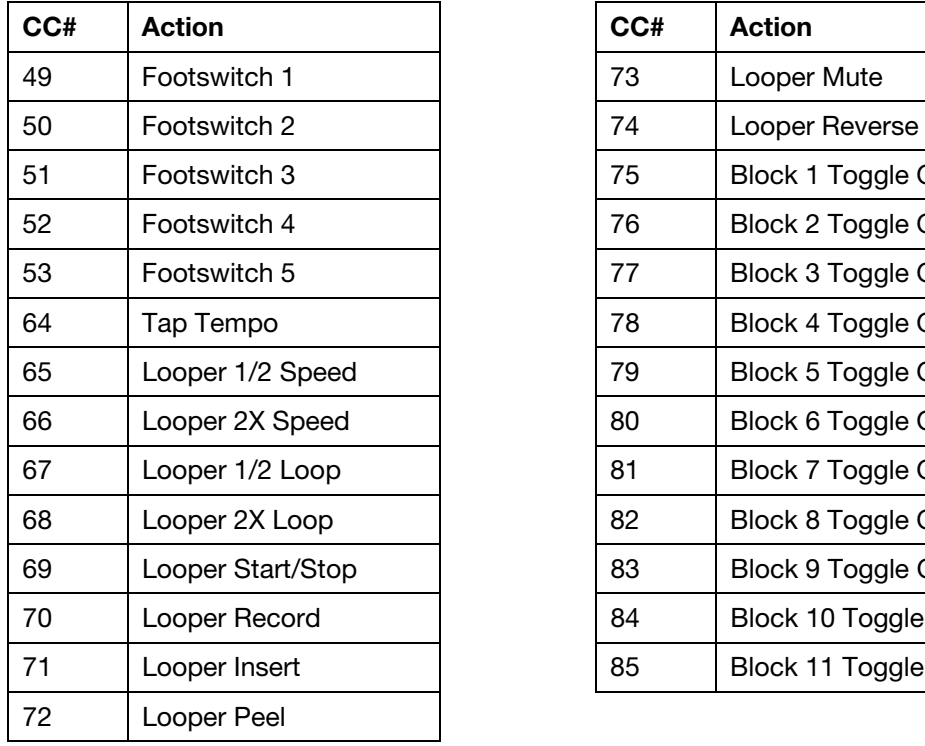

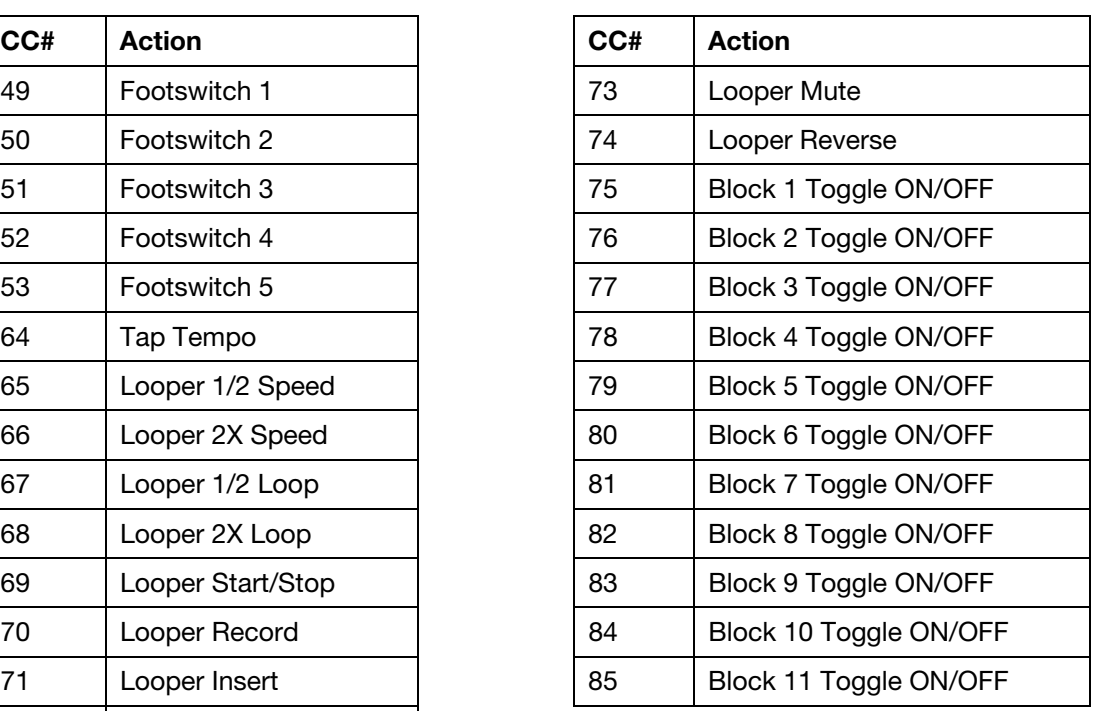

### <span id="page-57-0"></span>**(5.0) Appendix**

### **(5.1) Technical Specifications**

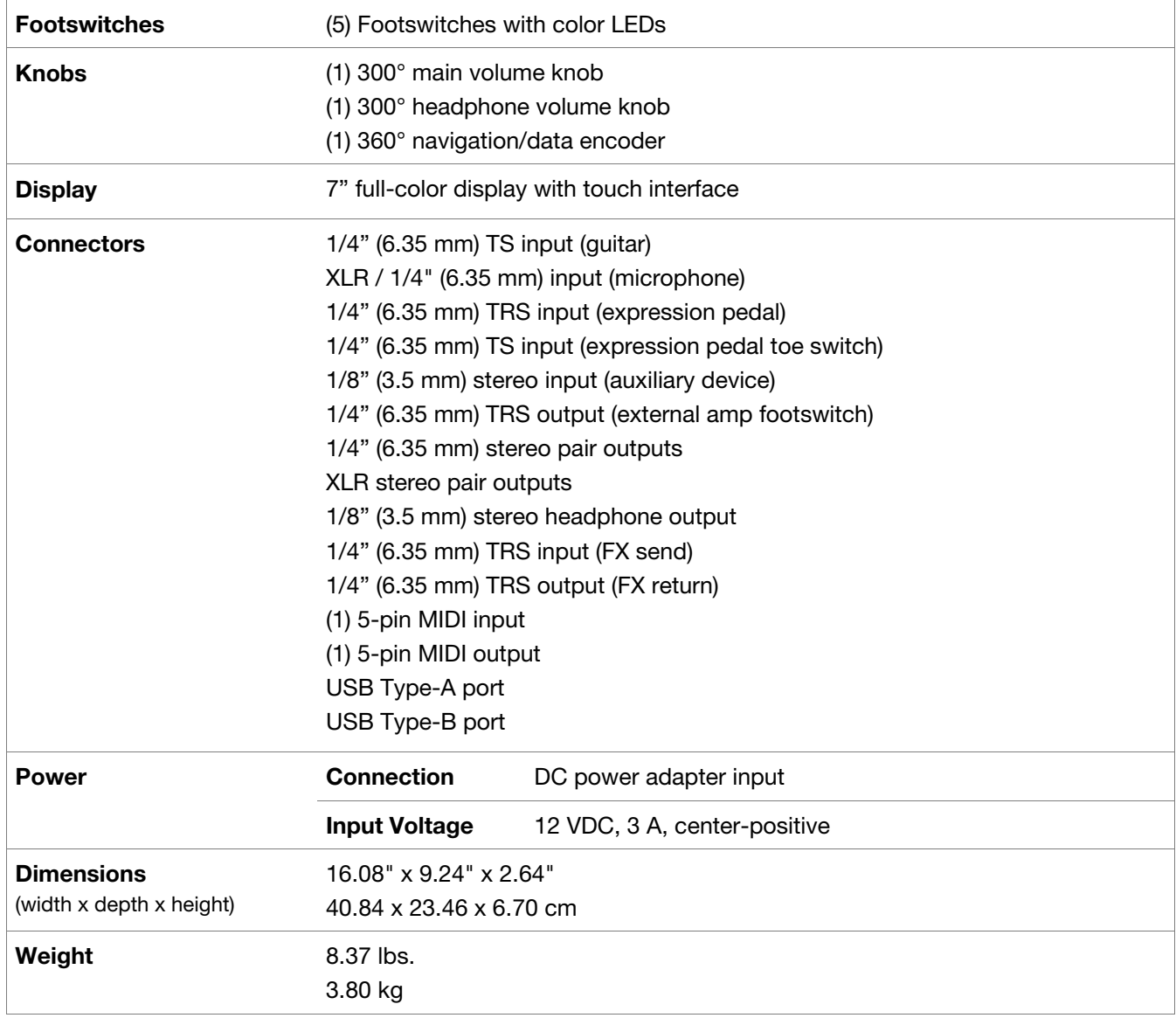

Specifications are subject to change without notice.

### **(5.2) Trademarks & Licenses**

HeadRush is a trademark of inMusic Brands, Inc., registered in the U.S. and other countries.

macOS is a trademark of Apple Inc., registered in the U.S. and other countries.

Windows is a registered trademark of Microsoft Corporation in the U.S. and other countries.

All other product names, company names, trademarks, or trade names are those of their respective owners.

## headrushfx.com